# Fanuc LR Mate i200C Teach Pendant programozás

*A kutató munka a TÁMOP-4.2.1B-10/2/KONV-2010-0001 jelű projekt részeként – az Új Magyarország Fejlesztési terv keretében – az Európai Unió támogatásával, az Európai Szociális Alap társfinanszírozásával valósul meg.*

Készítette:

Jászkai Tamás István

Olasz Attila

Kiadja a Robert Bosch Mechatronikai Tanszék

Miskolc, 2011.

# **TARTALOMJEGYZÉK**

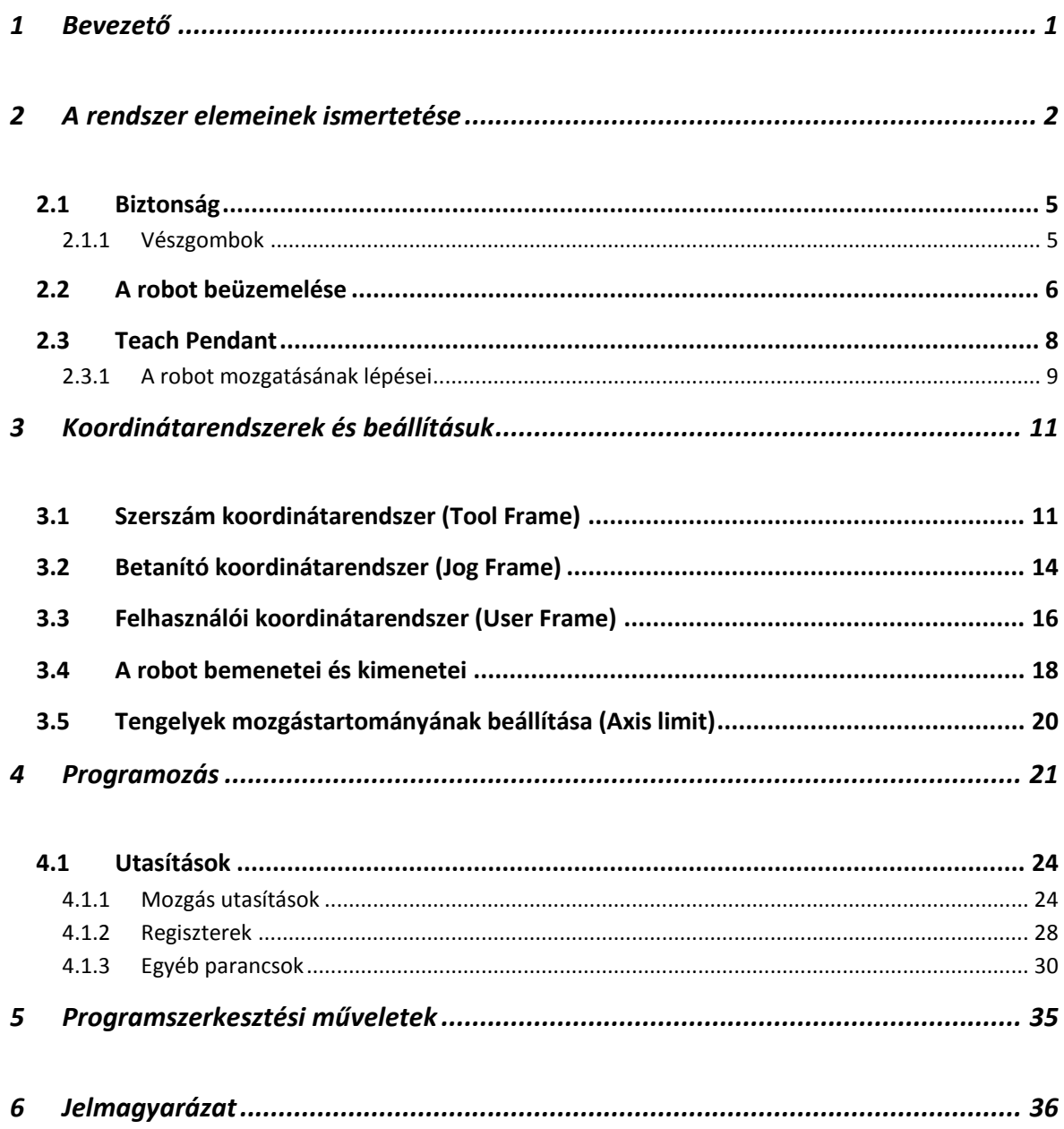

#### <span id="page-2-0"></span>**1 BEVEZETŐ**

Jelen ismertető célja a tanszék által beszerzett Fanuc LR Mate 200iC típusú robot Teach Pendant általi irányításának valamint programok létrehozásának bemutatása a hallgatók első lépéseinek megkönnyítésére.

Azért szükséges kiemelni a Teach Pendant szerepét, mert a robothoz kétféle úton lehet programokat létrehozni. A kézenfekvőbb megoldás a Teach Pendant használata, ami bővebb mozgási utasításkészlettel, összességében viszont kevesebb lehetőséggel rendelkezik, mint a Karel programnyelv használatával, számítógépen történő programozás.

A fejezetek az alapvető biztonsági és üzemeltetési szabályok után ismertetik a robot beállítási lehetőségeit, megismertetik az olvasót a robot mozgatásának mikéntjével, melyek nélkülözhetetlenek egy működő program megalkotásához. Ezután az egyes parancsok ismertetése következik, leírással és néhány soros programrészlettel példaként, a kész programok kezelését is bemutatja, végül egy egyszerű program bemutatásával zárul.

A segédlet a jövőben bővülhet a Karel programnyelv ismertetével, továbbá példaprogramokkal, esetlegesen még részletesebb leírásokkal.

## <span id="page-3-0"></span>**2 A RENDSZER ELEMEINEK ISMERTETÉSE**

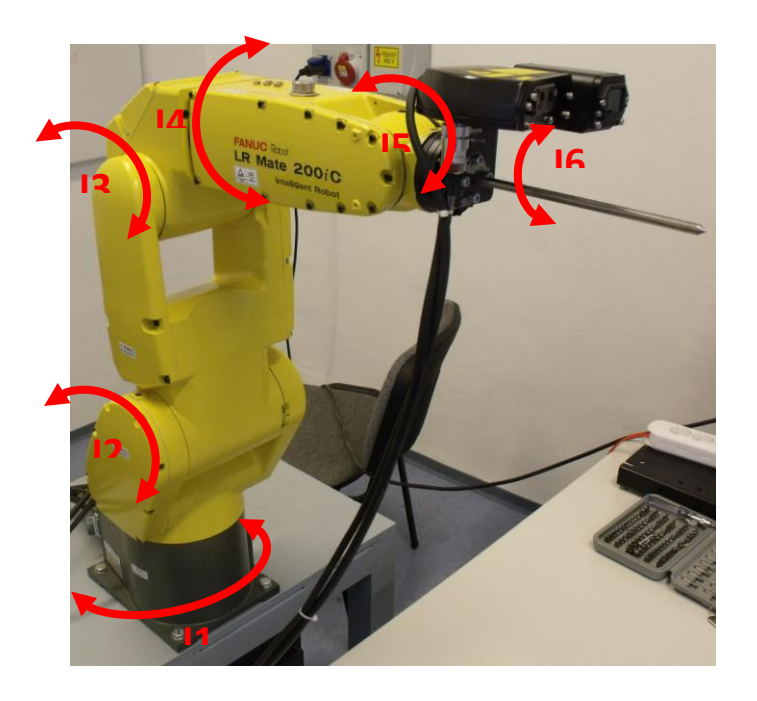

*1.1. ábra: A kamerával felszerelt robot*

A rendelkezésre álló eszközök: egy Fanuc LR Mate 200iC típusú robot, R-30iA Mate vezérléssel és iRVision 3DL képalkotó rendszerrel (1.1. ábra). A robotról részletesebben essék pár szó, mivel tulajdonságai meghatározóak a lehetséges alkalmazási területeket illetően. 6 tengelyes (6 darab csukló, 1 szabadságfokú kényszerek), 750mm-es maximális vízszintes kinyúlással, melyen belül maximális sebesség mellett is 0,02 mm elérési pontossággal dolgozik. Minden csuklót saját szervómotor hajt, melyek eltérő paraméterekkel rendelkeznek, ezek ízületenként eltérő mozgási tartományait és sebességeit táblázatos formában láthatjuk az 1.1. táblázatban, valamint három nézetben az 1.2. és 1.3. ábrákon.

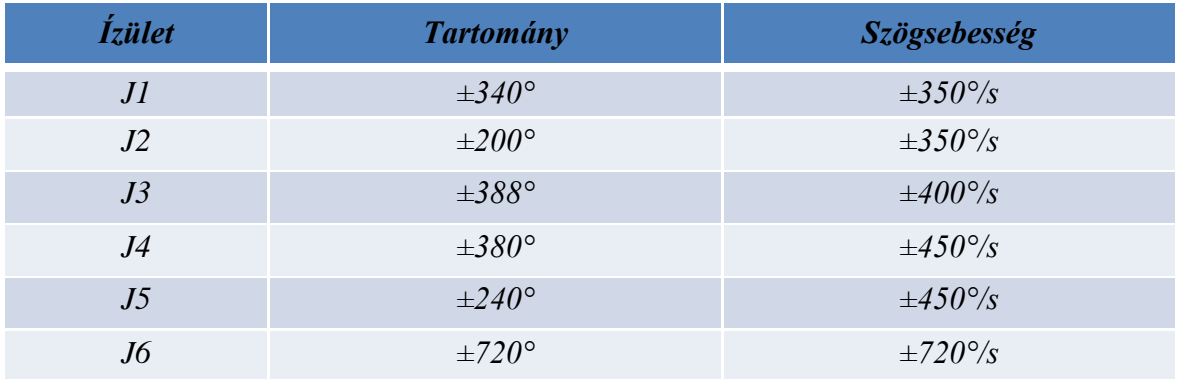

*1.1. táblázat: A robot egyes ízületeinek mozgástartományai és szögsebességei*

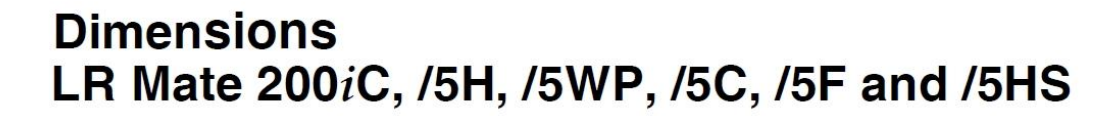

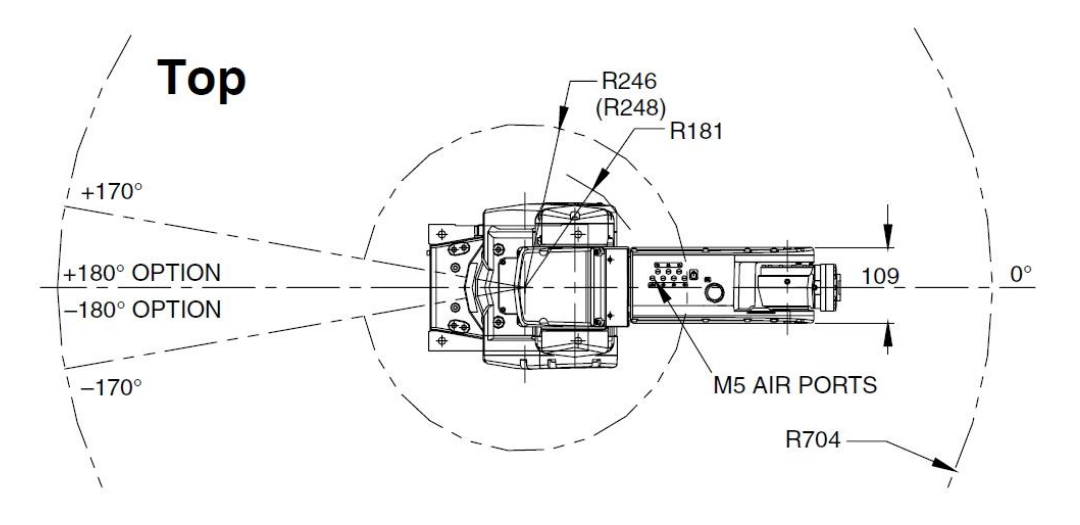

*1.2. ábra: A munkatér felülnézetben*

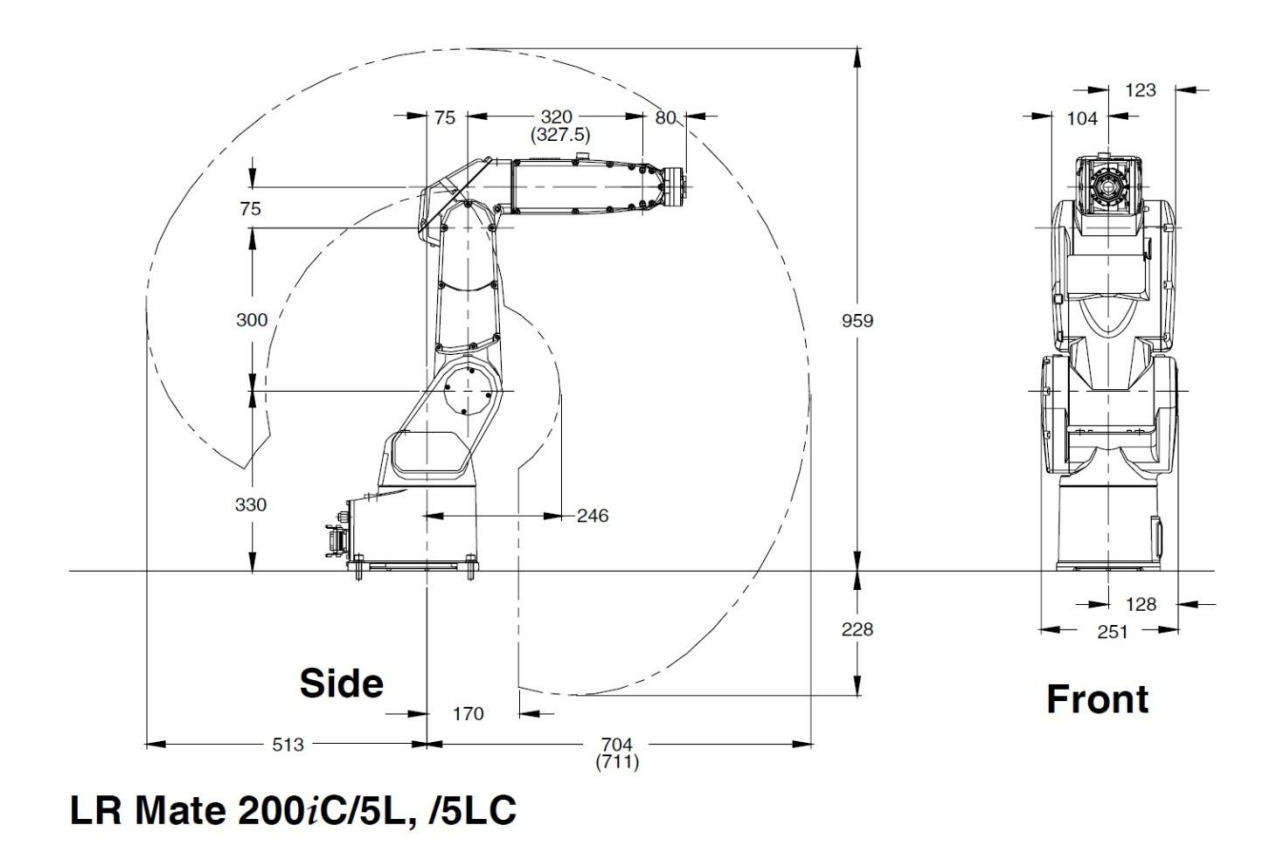

*1.3. ábra: A munkatér oldalnézetei*

Az ábrákon látható, hogy a kar képes átfordulni és így nagyobb térrészt szolgálhat ki. Maximális terhelhetősége 5kg, mely vízszintesen teljesen kinyújtott helyzetben is precízen mozgatható. Ezen kívül a negyedik tagon található elektromos és pneumatikus csatlakozás a szerszámok (EOAT – End-of-arm tooling) számára.

A rendszer része még a Fanuc iRVision 3DL lézeres érzékelő rendszere, melyet közvetlenül az R-30iA vezérlőre köthetünk, azt használva a 3D-s munkadarab keresésre. Egy vezérlő a kamera-multiplexerének (1.4. ábra) köszönthetően négy kamera kezelésére is képes.

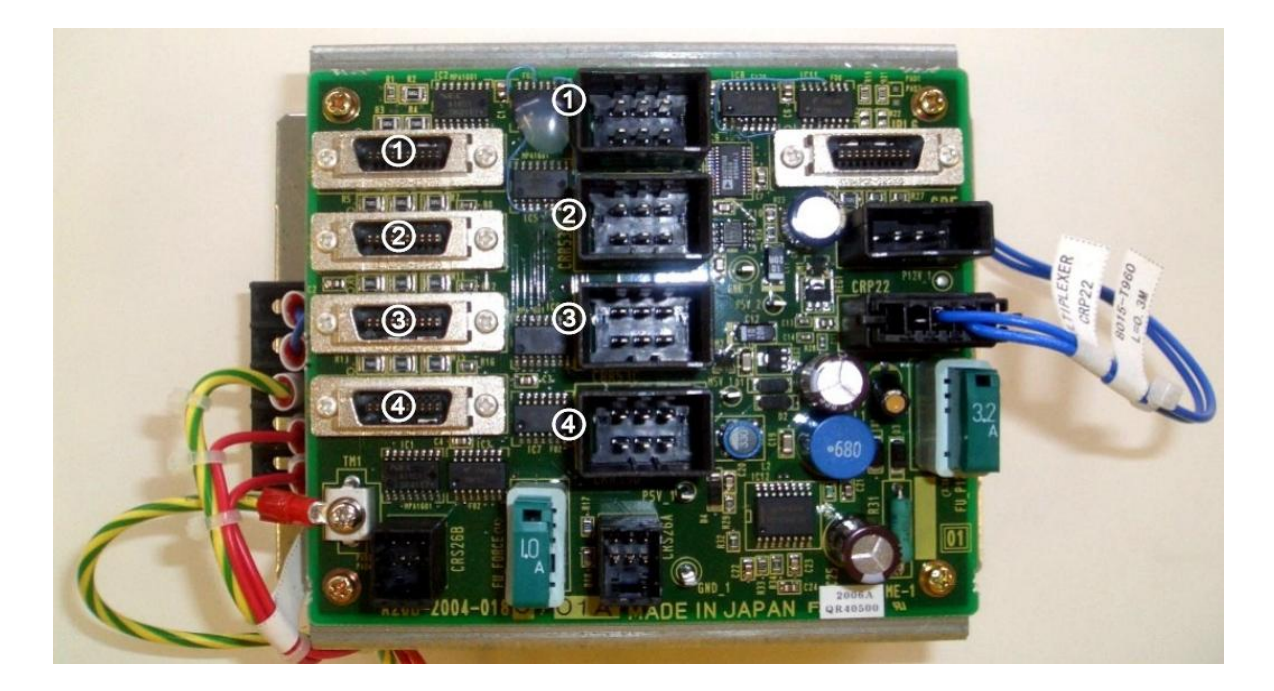

*1.4. ábra: A MUX egység, sorszámozva a kamera csatlakozók*

Ezeken kívül hasznos információ az alkalmazási lehetőségek felméréséhez, hogy több robot is rendszerbe fűzhető, illetve az egyes robotok által kiszolgált térrész jelentősen megnövelhető, ha például sínrendszerre rögzítjük azokat. A Fanuc által ajánlott felhasználási lehetőségek még kamera nélkül is meglehetősen széles területet lefednek, dacára kis méreteinek. Megoldást kínál anyagkezelésre, szerelésre, válogatásra és csomagolásra, alkatrész mosásra, anyagleválasztásra (például sorjázás) és oktatási célokra is kiváló. :)

## <span id="page-6-0"></span>**2.1 BIZTONSÁG**

A robot biztonságos használatához mindig körültekintően járjunk el és vegyük figyelembe a következőket:

- Kövessük a robot mozdulatait, ehhez biztosítsuk a megfelelő megvilágítást.
- Tartsuk szabadon a menekülési útvonalakat.
- Betanításhoz használjuk az Override funkciót a mozgási sebességek korlátozására.
- Tartsuk tisztán a robotot és környezetét, különös tekintettel a csúszásveszélyes anyagokra.
- A robot karbantartása és javítása közben megfelelően támasszuk alá a kart.  $\bullet$

## <span id="page-6-1"></span>2.1.1 VÉSZGOMBOK

A rendszer a következő vészgombokkal van felszerelve:

- Vészgomb a vezérlő egységen

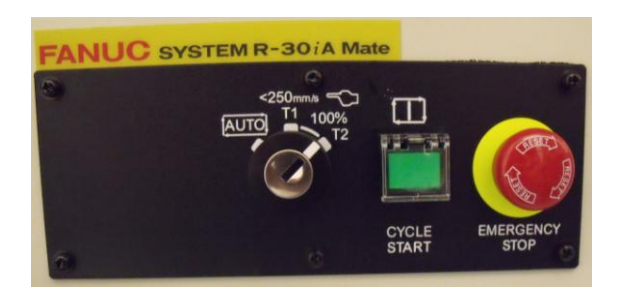

- Vészgomb a Teach Pendant-on

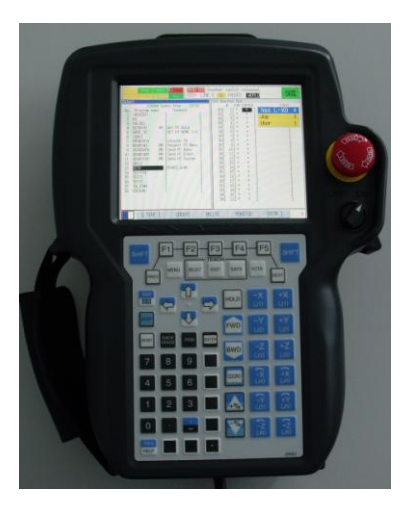

- Vészgomb a kapcsolószekrénynél a teljes hálózat áramtalanításához

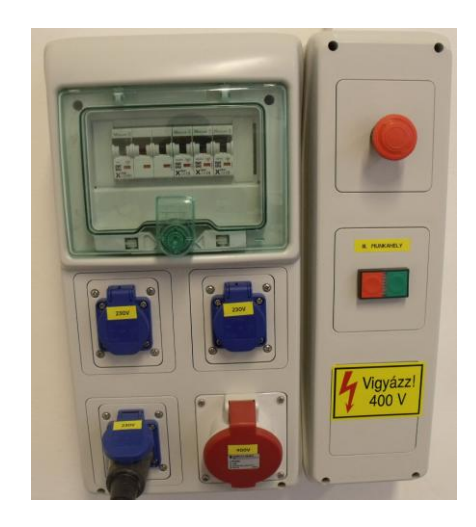

# <span id="page-7-0"></span>**2.2 A ROBOT BEÜZEMELÉSE**

- 1. A főkapcsoló bekapcsolása után a robot és a vezérlőszekrény villamos részei feszültség alá kerülnek.
- 2. Bekapcsolás:
- 3. Győződjön meg róla, hogy a robottérben nem tartózkodik senki.
- 4. Válasszon üzemmódot a vezérlőegységen (2.1. ábra).

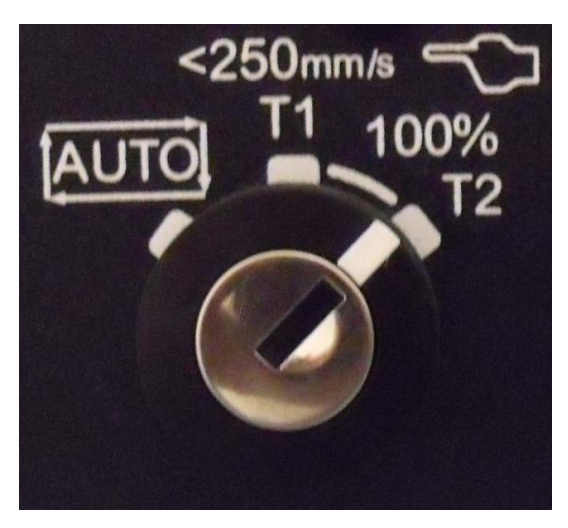

*2.1. ábra: Üzemmód választó kapcsoló*

*2.2.*

AUTO: A végleges program futtatása, maximális sebesseség mellett. A biztonsági berendezések aktívak.

- T1: Betanítási mód, program létrehozásáhozm a mozgási sebesség korlátozása mellett (max. 250 mm/s). A biztonsági berendezések nem aktívak, csak benyomott Dead Man kapcsolóval mozgatható a robot.
- T2: Betanítási mód sebesség korlátozás nélkül. A biztonsági berendezések nem aktívak, csak benyomott Dead Man kapcsolóval mozgatható a robot.
- 6. Kapcsolja be a főkapcsolót (ON) (2.3. ábra).

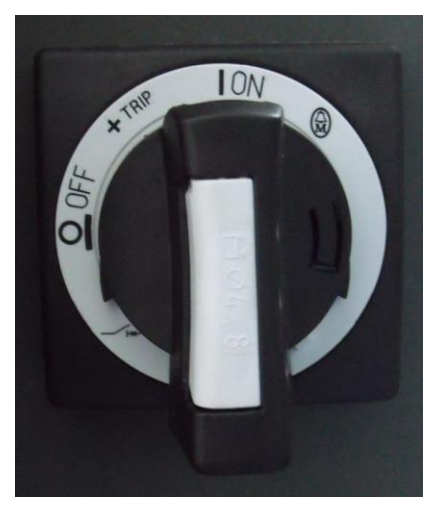

*2.3. ábra: A főkapcsoló*

# <span id="page-9-0"></span>**2.3 TEACH PENDANT**

A robot betanításának eszköze a Teach Pendant, mely a 2.4. ábrán látható elöl- és hátulnézetben.

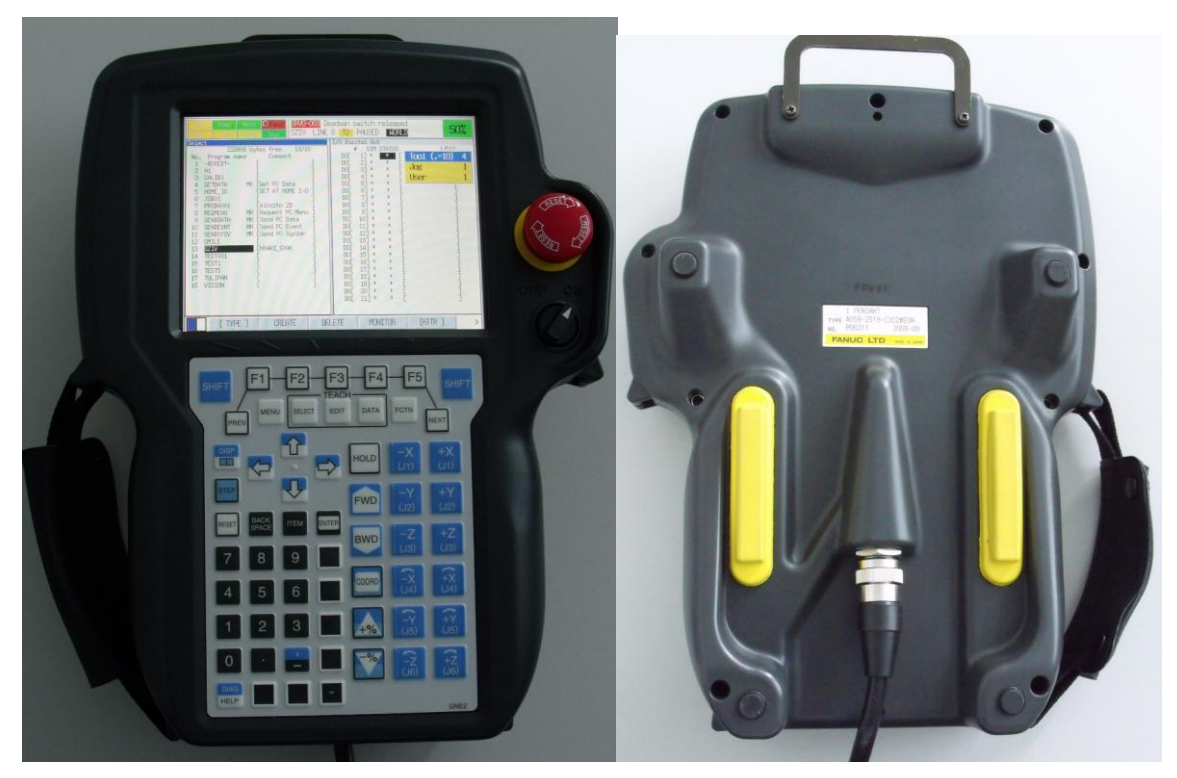

*2.4. ábra: A Teach Pendant*

Főbb részei a kijelző, a billentyűzet, a vészleállító gomb, az ON/OFF kapcsoló, valamint a hátoldalon találhatóak az élénksárga Dead Man kapcsolók. A Dead Man háromállású kapcsoló, mely alaphelyzetben nyitott, az üzemeltetéshez középállásig benyomott állapotban kell tartani, és ha túl erősen nyomjuk, ismét nyit.

A 2.5. ábrán a billentyűzet kiosztása látható.

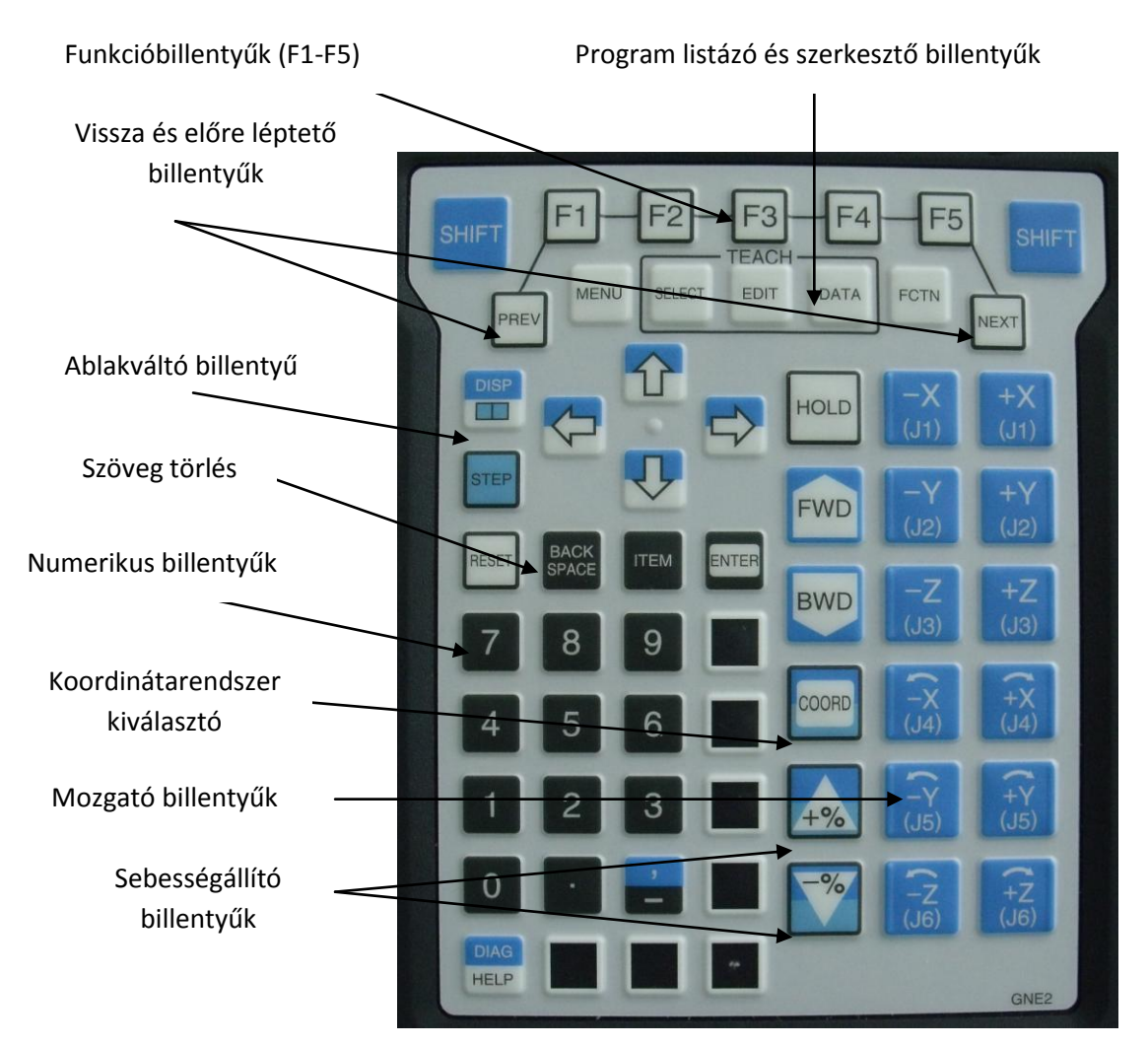

*2.5. ábra: A Teach Pendant billentyűzete*

- <span id="page-10-0"></span>2.3.1 A ROBOT MOZGATÁSÁNAK LÉPÉSEI
	- 1. Kapcsolja be a robotot, oldja fel a vészgombokat.
	- 2. Üzemmód kiválasztása (betanításhoz T1 vagy T2).
	- 3. Teach Pendant bekapcsolása.
	- 4. A **COORD** billentyűvel válassza ki a megfelelő koordinátarendszert. Lehetőségek: - JOINT: az egyes csuklók mozgatása.
		- WORLD: Descates-féle világ-koordinátarendszerben mozog.
		- TOOL: Szerszám-koordinátarendszer, lehet Descartes-i, vagy henger.

- USER: Felhasználó által definiált, a WORLD-höz képest elforgatott és eltolt rendszer.

- JFRAME: Jogframe, Descates-i rendszer.

- 5. A **Dead Man** kapcsolót megfelelően benyomva kell tartani, majd a **RESET** billentyű megnyomásával oldjuk fel a Fault hibajelzést.
- 6. A sebességállító billentyűkkel (+%, -%) állítsuk be a sebességet (Override). Lehetőségek: 100%, 50%, 10%, 5%, 4%, 3%, 2%, 1%, FINE, VFINE. A utóbbi kettő impulzus sebesség, melyeknél egy gombnyomásra egységnyi mozgást végez a robot (Joint esetén 0,001° a FINE és 0,0001°a VFINE impulzus értéke, míg Worldben 0,023 mm és 0,002 mm következetesen).
- 7. A **SHIFT** billentyű folyamatos nyomva tartása mellett a mozgató billentyűkkel indíthatjuk el a robotot.

## <span id="page-12-0"></span>**3 KOORDINÁTARENDSZEREK ÉS BEÁLLÍTÁSUK**

## <span id="page-12-1"></span>**3.1 SZERSZÁM KOORDINÁTARENDSZER (TOOL FRAME)**

Descartes-i rendszer, melynek origója a szerszám munkapontjával (TCP) egyezik meg, az orientációja pedig a szerszám orientációjával.

Beállítása történhet három pontos (3P), hat pontos (6P) és közvetlen adatbevitellel (DI).

#### **Három pontos módszer**

- 1. **MENU**; SETUP; FRAMES; **ENTER.**
- 2. **F3** [OTHER]; TOOL FRAME; **ENTER.**
- 3. Ha új szerszámot akarunk definiálni a kurzorral menjünk egy üres mezőre, egy régebbi módosításához pedig a kívánt mezőre, majd **ENTER.**
- 4. **F2** [DETAIL]; **ENTER.**
- 5. **F2** [METHODE]; THREE POINT; **ENTER.**
- 6. Ha a kurzor a COMMENT-en van nyomja meg az **ENTER** -t és írja be a szöveget, majd **ENTER.**

| Tool Frame |                   |    |                | Three Point | 1/4  |
|------------|-------------------|----|----------------|-------------|------|
|            | Frame Number: 6   |    |                |             |      |
| X÷         | 0.0               | Y. | 0.0            | Z:          | 0. O |
| IJ.        | 0.0               | P÷ | 0.0            | Rэ          | 0.0  |
|            | $Comment:$ $***$  |    | ************** |             |      |
|            |                   |    |                |             |      |
|            | Approach point 1: |    |                | UNINIT      |      |
|            | Approach point 2: |    |                | UNINIT      |      |

*3.1. ábra: Tool Frame 3P beállításai*

- 7. A kurzort állítsa **APPROACH POINT 1**-re.
- 8. Mozgassa a TCP-t a referencia pontra.
- 9. Nyomja meg egyszerre a **SHIFT** és az **F5** [RECORD] gombokat a pont mentéséhez.
- 10. A kurzort állítsa **APPROACH POINT 2**-re.
- 11. Mozgassa el az eszközt a referencia ponttól (ajánlott legalább 250 mm-t mozgatni, Z tengely mentén).
- 12. A hatodik tengelyt forgassa el **legalább 90°-al (Joint KRSZ-ben).**
- 13. Mozgassa a TCP-t a referencia pontra.
- 14. Nyomja meg egyszerre a **SHIFT** és az **F5** [RECORD] gombokat.
- 15. A kurzort állítsa **APPROACH POINT 3**-ra.
- 16. Mozgassa el az eszközt a referencia ponttól.
- 17. Forgassa el a robot csuklóját **X és Y tengely körül (World KRSZ-ben).**
- 18. Mozgassa a TCP-t a referencia pontra.
- 19. Nyomja meg egyszerre a **SHIFT** és az **F5** [RECORD] gombokat.
- 20. Nyomja meg **PREV** gombot.

#### **Hat pontos módszer**

A három pontos módszerhez hasonló, azonban orientációt is be lehet vele állítani.

- 1. **MENU**; SETUP; FRAMES; **ENTER.**
- 2. **F3** [OTHER]; TOOL FRAME; **ENTER.**
- 3. Ha új szerszámot akarunk definiálni a kurzorral menjünk egy üres mezőre, egy régebbi módosításához pedig a kívánt mezőre, majd **ENTER.**
- 4. **F2** [DETAIL]; **ENTER.**
- 5. **F2** [METHODE]; SIX POINT; **ENTER.**
- 6. Ha a kurzor a COMMENT-en van nyomja meg az **ENTER** -t és írja be a szöveget, majd **ENTER.**

| Tool Frame |                                |    | Six Point |         |     |
|------------|--------------------------------|----|-----------|---------|-----|
|            | Frame Number: 6                |    |           |         |     |
| X÷         | 0.0                            | Y٠ | 00        | z÷      | 0.0 |
| U.         | 0.0                            | P: | 0.0       | R÷.     | 0.0 |
|            | Comment: ********************* |    |           |         |     |
|            | Approach point 1:              |    |           | UNINIT  |     |
|            | Approach point 2:              |    |           | UNINIT  |     |
|            | Approach point 3:              |    |           | ININIT  |     |
|            | Orient Origin Point:           |    |           | IINTNTT |     |
|            | X Direction Point:             |    |           | IINTNTT |     |
|            | Z Direction Point:             |    |           | INTNTT  |     |

*3.2. ábra: Tool Frame 6P beállításai*

- 8. A kurzort állítsa **APPROACH POINT 1**-re.
- 9. Mozgassa a TCP-t a referencia pontra.
- 10. Nyomja meg egyszerre a **SHIFT** és az **F5** [RECORD] gombokat a pont mentéséhez.
- 11. A kurzort állítsa **APPROACH POINT 2**-re.
- 12. Mozgassa el az eszközt a referencia ponttól (ajánlott legalább 250 mm-t mozgatni,

7.

Z tengely mentén).

- 13. A hatodik tengelyt forgassa el **legalább 90°-al (Joint KRSZ-ben).**
- 14. Mozgassa a TCP-t a referencia pontra.
- 15. Nyomja meg egyszerre a **SHIFT** és az **F5** [RECORD] gombokat.
- 16. A kurzort állítsa **APPROACH POINT 3**-ra.
- 17. Mozgassa el az eszközt a referencia ponttól.
- 18. Forgassa el a robot csuklóját **X és Y tengely körül (World KRSZ-ben).**
- 19. Mozgassa a TCP-t a referencia pontra.
- 20. Nyomja meg egyszerre a **SHIFT** és az **F5** [RECORD] gombokat.
- 21. Állítsa be az eszközt úgy, hogy párhuzamos legyen az alap koordináta rendszer Z tengelyével *(x. ábra).*
- 22. A kurzort állítsa **ORIENT ORIGIN POINT**-ra.
- 23. Nyomja meg egyszerre a **SHIFT** és az **F5** [RECORD] gombokat.
- 24. A kurzort állítsa **X DIRECTION POINT**-ra.
- 25. Mozgassa a szerszámot **X irányba** minimum 250 mm-re (World KRSZ-ben).
- 26. Nyomja meg egyszerre a **SHIFT** és az **F5** [RECORD] gombokat.
- 27. A kurzort állítsa ismételten **ORIENT ORIGIN POINT**-ra.
- 28. Tartsa lenyomva a **SHIFT** gombot és nyomja meg az **F4** [MOVE TO] gombot. (*Vigyázat! A robot közvetlen úton mozog az origóba!)*
- 29. A kurzort állítsa **Z DIRECTION POINT**-ra.
- 30. Mozgassa a szerszámot **Z irányba** minimum 250 mm-re (World KRSZ-ben).
- 31. Nyomja meg egyszerre a **SHIFT** és az **F5** [RECORD] gombokat.
- 32. Nyomja meg **PREV** gombot.

## **Direkt adatbevitel**

Amennyiben a szerszám adataival rendelkezünk, a legcélravezetőbb módszer közvetlenül beírni az adatokat.

- 1. **MENU**; SETUP; FRAMES; **ENTER.**
- 2. **F3** [OTHER]; TOOL FRAME; **ENTER.**
- 3. Ha új szerszámot akarunk definiálni a kurzorral menjünk egy üres mezőre, egy régebbi módosításához pedig a kívánt mezőre, majd **ENTER.**
- 4. **F2** [DETAIL]; **ENTER.**
- 5. **F2** [METHODE]; DIRECT ENTRY; **ENTER.**
- 6. Ha a kurzor a COMMENT-en van nyomja meg az **ENTER** -t és írja be a szöveget, majd **ENTER.**
- 7. Írja be szerszám adatait, majd nyomja meg az **ENTER**-t, végül nyomja meg a **PREV** gombot.

|   | Tool Frame      | Direct Entry |                    | 1/7 |
|---|-----------------|--------------|--------------------|-----|
|   | Frame Number: 6 |              |                    |     |
| 1 | Comment:        |              | ****************** |     |
| 2 | - X :           |              | 0.000              |     |
| з | Y.              |              | 0.000              |     |
| 4 | Z:              |              | 0.000              |     |
| 5 | TJ-             |              | 0.000              |     |
| 6 | P:              |              | 0.000              |     |
| 7 | R:              |              | 0.000              |     |
|   | Configuration:  |              | N D B, 0,          | Ο,  |

*3.3. ábra: Tool Frame Direct Entry beállításai*

## **Létező Tool Frame aktiválása**

- 1. **F5** [SETIND]; adja meg az eszköz számát; **ENTER.** Az eszköz ezután aktív. (Az eszközt bármikor aktiválni lehet a JOG-MENU-vel.)
- 2. Nyomja meg egyszerre a **SHIFT** és a **COORD** gombokat, majd adja meg a szerszám **(TOOL)** számát.
- 3. Az ablak bezárásához nyomja meg újra a **SHIFT** és a **COORD** gombokat, vagy a **PREV** gombot.

#### <span id="page-15-0"></span>**3.2 BETANÍTÓ KOORDINÁTARENDSZER (JOG FRAME)**

Descartes-i rendszer, mely a World-höz képest eltolt és elforgatott lehet. A koordináta rendszer orientációját úgy kell megválasztani, hogy könnyen elérhetőek legyenek a programban lévő pozíciók. Ha nincs meghatározva, akkor az alap koordinátarendszer az érvényes.

Beállítása történhet három pontos (3P) módszerrel és közvetlen adatbevitellel (DI).

## **Három pontos módszer**

- 1. **MENU**; SETUP; FRAMES; **ENTER.**
- 2. **F3** [OTHER]; JOG FRAME; **ENTER.**
- 3. Ha új munkateret akarunk definiálni a kurzorral menjünk egy üres mezőre, egy régebbi módosításához pedig a kívánt mezőre, majd **ENTER.**
- 4. **F2** [DETAIL]; **ENTER.**
- 5. **F2** [METHODE]; THREE POINT; **ENTER.**
- 6. Ha a kurzor a COMMENT-en van nyomja meg az **ENTER** -t és írja be a szöveget, majd **ENTER.**
- 7. A kurzort állítsa **ORIENT ORIGIN POINT**-ra.
- 8. Mozgassa a robotot a kívánt origóba.
- 9. Nyomja meg egyszerre a **SHIFT** és az **F5** [RECORD] gombokat.
- 10. A kurzort állítsa az **X DIRECTION POINT**-ra.
- 11. Mozgassa a robotot a kívánt X tengely irányába.
- 12. Nyomja meg egyszerre a **SHIFT** és az **F5** [RECORD] gombokat.
- 13. A kurzort állítsa az **Y DIRECTION POINT**-ra.
- 14. Mozgassa a robotot a kívánt Y tengely irányába.
- 15. Nyomja meg egyszerre a **SHIFT** és az **F5** [RECORD] gombokat.
- 16. Nyomja meg a **PREV** gombot.

## **Direkt adatbevitel**

Amennyiben a meghatározandó munkatér World KRSZ-hez viszonyított helyzetének pontos adatait ismerjük, közvetlenül írjuk be az adatokat.

- 1. **MENU**; SETUP; FRAMES; **ENTER.**
- 2. **F3** [OTHER]; JOG FRAME; **ENTER.**
- 3. Ha új munkateret akarunk definiálni a kurzorral menjünk egy üres mezőre, egy régebbi módosításához pedig a kívánt mezőre, majd **ENTER.**
- 4. **F2** [DETAIL]; **ENTER.**
- 5. **F2** [METHODE]; DIRECT ENTRY; **ENTER.**
- 6. Ha a kurzor a COMMENT-en van nyomja meg az **ENTER** -t és írja be a szöveget, majd **ENTER.**
- 7. Írja be a munkatér adatait, majd nyomja meg az **ENTER**-t, végül nyomja meg a **PREV** gombot.

## **Létező Jog Frame aktiválása**

- 1. **F5** [SETIND]; adja meg a Jog Frame számát; **ENTER.** A Jog Frame ezután aktív. (A Jog Frame-et bármikor aktiválni lehet a JOG-MENU-vel.)
- 2. Nyomja meg egyszerre a **SHIFT** és a **COORD** gombokat, majd adja meg a Jog Frame számát
- 3. Az ablak bezárásához nyomja meg újra a **SHIFT** és a **COORD** gombokat, vagy a **PREV** gombot.

## <span id="page-17-0"></span>**3.3 FELHASZNÁLÓI KOORDINÁTARENDSZER (USER FRAME)**

Descartes-i rendszer, mely a World-höz képest eltolt és elforgatott lehet. Ha nincs meghatározva, akkor a World koordinátarendszer az érvényes. Beállítása történhet három pontos (3P), négy pontos (4P) módszerrel és közvetlen adatbevitellel (DI).

#### **Három pontos módszer**

- 1. **MENU**; SETUP; FRAMES; **ENTER.**
- 2. **F3** [OTHER]; USER FRAME; **ENTER.**
- 3. Ha új munkateret akarunk definiálni a kurzorral menjünk egy üres mezőre, egy régebbi módosításához pedig a kívánt mezőre, majd **ENTER.**
- 4. **F2** [DETAIL]; **ENTER.**
- 5. **F2** [METHODE]; THREE POINT; **ENTER.**
- 6. Ha a kurzor a COMMENT-en van nyomja meg az **ENTER** -t és írja be a szöveget, majd **ENTER.**
- 7. A kurzort állítsa **ORIENT ORIGIN POINT**-ra.
- 8. Mozgassa a robotot a kívánt origóba.
- 9. Nyomja meg egyszerre a **SHIFT** és az **F5** [RECORD] gombokat.
- 10. A kurzort állítsa az **X DIRECTION POINT**-ra.
- 11. Mozgassa a robotot a kívánt X tengely irányába.
- 12. Nyomja meg egyszerre a **SHIFT** és az **F5** [RECORD] gombokat.
- 13. A kurzort állítsa az **Y DIRECTION POINT**-ra.
- 14. Mozgassa a robotot a kívánt Y tengely irányába.
- 15. Nyomja meg egyszerre a **SHIFT** és az **F5** [RECORD] gombokat.
- 16. Nyomja meg a **PREV** gombot.

## **Direkt adatbevitel**

Amennyiben a meghatározandó munkatér World KRSZ-hez viszonyított helyzetének pontos adatait ismerjük, közvetlenül írjuk be az adatokat.

- 1. **MENU**; SETUP; FRAMES; **ENTER.**
- 2. **F3** [OTHER]; USER FRAME; **ENTER.**
- 3. Ha új munkateret akarunk definiálni a kurzorral menjünk egy üres mezőre, egy régebbi módosításához pedig a kívánt mezőre, majd **ENTER.**
- 4. **F2** [DETAIL]; **ENTER.**
- 5. **F2** [METHODE]; DIRECT ENTRY; **ENTER.**
- 6. Ha a kurzor a COMMENT-en van nyomja meg az **ENTER** -t és írja be a szöveget, majd **ENTER.**
- 7. Írja be a munkatér adatait, majd nyomja meg az **ENTER**-t, végül nyomja meg a **PREV** gombot.

#### **Létező User Frame aktiválása**

- 1. **F5** [SETIND]; adja meg a User Frame számát; **ENTER.** A User Frame ezután aktív. (A User Frame-et bármikor aktiválni lehet a JOG-MENU-vel.)
- 2. Nyomja meg egyszerre a **SHIFT** és a **COORD** gombokat, majd adja meg a User Frame számát.
- 3. Az ablak bezárásához nyomja meg újra a **SHIFT** és a **COORD** gombokat, vagy a **PREV** gombot.

#### <span id="page-19-0"></span>**3.4 A ROBOT BEMENETEI ÉS KIMENETEI**

A Fanuc LR Mate 200iC digitális, robot, csoportosított (group) és UOP be- és kimeneteket különböztet meg. A robot be- és kimenetek a negyedik tagra épített csatlakozón, a digitálisak a vezérlőszekrényen érhetőek el.

Megtekinteni ezeket a **MENU** gomb megnyomás után az I/O menüponton belül a megfelelőt kiválasztva lehet. A bemenetek és a kimenetek között az F3 gombbal lehet. Megjegyzést az **ENTER** gomb megnyomás után lehet írni bármelyik be- ill. kimenethez. A be- és kikapcsolt állapotok között a STATUS oszlopra ráállva az **F4** és **F5** billentyűk megnyomásával lehet váltani.

|      | I/O Robot Out |        |  |     |  |  |
|------|---------------|--------|--|-----|--|--|
|      | SIM<br>₿      | STATUS |  | 1/8 |  |  |
| RO [ | U<br>11       | OFF    |  |     |  |  |
| RO [ | U<br>21       | ΟM     |  |     |  |  |
| RO I | U<br>31       |        |  |     |  |  |
| RO I | U<br>41       | ΟN     |  |     |  |  |
| 10R  | U<br>51       |        |  |     |  |  |
| RO [ | U<br>61       | ОN     |  |     |  |  |
| RO [ | U<br>71       |        |  |     |  |  |
| RO [ | U<br>81       |        |  |     |  |  |

*3.4. ábra: A robot be/kimenetei*

#### **Digitális bementek és kimenetek konfigurációja (DI/DO)**

Működése azonos a robot be és kimeneteivel, azonban a kivezetései a vezérlőn találhatóak. Az I/O konfiguráció automatikusan ki van osztva. Szükség esetén a kiosztás megváltoztatható. A következő oszlopokban lehet változtatni:

- RACK: rack száma
- SLOT: I/O modul száma
- START PT: fizikai csatlakozó száma.

|   | I/O Digital Out |               |            |    |   |                 |       |  |  |  |
|---|-----------------|---------------|------------|----|---|-----------------|-------|--|--|--|
|   |                 |               |            |    |   |                 | 1/5   |  |  |  |
| ₩ |                 | <b>RANGE</b>  |            |    |   | RACK SLOT START | STAT. |  |  |  |
|   | $DO$ [          |               | 801        | о  | 0 | n               | UNASG |  |  |  |
| 2 | DO [            | $81 -$        | 841        | 48 | 1 | 21              | ACTIV |  |  |  |
| з | D <sub>0</sub>  |               | $85 - 100$ | о  | 0 |                 | UNASG |  |  |  |
| 4 |                 | DO[ 101- 120] |            | 48 | 1 |                 | ACTIV |  |  |  |
| 5 |                 | DOI 121- 5121 |            | о  | 0 |                 | IMASG |  |  |  |

*3.5. ábra: Konfigurációs ablak*

Ha változott a konfiguráció nyomja meg a **NEXT** után az **F2** [VERIFY] billentyűt. A rendszer ellenőrzi a konfigurációt. Befejezés után indítsa újra a robotot.

## **Digitális bemenetek szimulációja**

A digitális bemeneteknél állítsa a kurzort a SIM oszlopra. Az **F4** [SIMULATE] vagy **F5** [UNSIM] gombok segítségével lehet bekapcsolni vagy kikapcsolni a szimulációt.

#### **Referencia pozíció beállítása**

Mozgassa a robotot beállítani kívánt pozícióba, amelyet el akarja tárolni mint referencia pozíciót. (Amint az x. ábrn látható, a robot három referencia pozíciót tud tárolni.)

|     |                |              |         | 1/3 |
|-----|----------------|--------------|---------|-----|
| No. | Enb/Dsbl       | <b>@Pos</b>  | Comment |     |
|     | DISABLE        | <b>FALSE</b> |         |     |
|     | DISABLE        | <b>FALSE</b> |         |     |
| з   | <b>DISABLE</b> | <b>FALSE</b> |         |     |

*3.6. ábra: Refencia pozíciók*

- 1. **MENU**; SETUP; Ref\_Position; **ENTER.**
- 2. Válassza ki a felülírni kívánt referencia pozíciót.
- 3. **F3** [DETAIL].
- 4. Írjon be megjegyzést: **ENTER**; Szöveg; **ENTER**.
- 5. A kurzort mozgassa a Disable feliratra.
- 6. Az **F4** [ENABLE] gombbal tudjuk aktiválni.
- 7. A kurzort mozgassa a DO feliratra.
- 8. Válassza ki **F4** [RO] vagy **F5** [DO].
- 9. Írja be a kimenet számát. Ez a kimenet ON-ra vált ha a robot a referencia pozícióban van.
- 10. A kurzort mozgassa a zárójelekbe.
- 11. Minden egyes tengelynek beállíthat egy tűrést (+/- .......).
- 12. Nyomja meg egyszerre a **SHIFT** és az **F5** [RECORD] gombokat.

# <span id="page-21-0"></span>**3.5 TENGELYEK MOZGÁSTARTOMÁNYÁNAK BEÁLLÍTÁSA (AXIS LIMIT)**

- 1. **MENU**; 0 [NEXT]; SYSTEM; AXIS LIMIT.
- 2. Az egyes csuklókhoz tartozó alsó (LOWER) és felső (UPPER) szöghatárokat az értékek megadása után az **ENTER** gombbal tudja menteni.
- 3. Indítsa újra a robotot.

|             | SYSTEM Axis Limits |           |               |
|-------------|--------------------|-----------|---------------|
| <b>AXIS</b> | GROUP              | LOWER     | UPPER<br>1/40 |
|             |                    | $-170.00$ | 170.00 dq     |
| 2           |                    | $-60.00$  | 140.00 dq     |
| 3           |                    | $-158.00$ | 230.00 dq     |
|             |                    | $-190.00$ | 190.00 dq     |
| 5           |                    | $-120.00$ | 120.00 dq     |
|             |                    | $-360.00$ | 360.00 dg     |

*3.7. ábra: A mozgástartomány beállítása*

## <span id="page-22-0"></span>**4 PROGRAMOZÁS**

## **Új program létrehozása**

- 1. Nyomja meg a **SELECT** gombot.
- 2. Nyomja meg **F2** [CREATE].
- 3. Programnév megadása, melyre több módszer létezik:
	- $\bullet$ Words: segítségével kiválaszthat előre beállított szavakat, mint program neveket **F1-F5** segítségével. (A Config-menüben lehet ezeket megváltoztatni.)
	- Upper Case (Nagy betűk): segítségével be lehet írni a program nevét, a betűket **F1-F5** billentyűkkel írjuk.
	- Lower Case (Kis betűk): segítségével be lehet írni a program nevét, a  $\bullet$ betűket **F1 - F5** billentyűkkel írjuk.
	- Options választása után törölni lehet CLEAR segítségével.  $\bullet$
	- $\bullet$ Hibás karakter törléséhez a kurzort állítsa a karaktertől jobbra, azután nyomja meg a **BACKSPACE** billentyűt.
- 4. A program név megadása után nyomjon **ENTER**-t.

| Select         |                 |              |                            |   |
|----------------|-----------------|--------------|----------------------------|---|
|                |                 |              | 228906 bytes free<br>13/18 |   |
| No.            | Program name    |              | Comment                    |   |
| ı              | -BCKEDT-        |              |                            |   |
| 2              | A1              |              |                            |   |
| з              | CALIBI          |              |                            |   |
| $\overline{4}$ | GETDATA         | MR.          | [Get PC Data               |   |
| 5              | HOME IO         |              | ISET AT HOME I-O           |   |
| 6              | JOBO1           |              |                            |   |
| 7              | PROBA001        |              | [eloszto 2D                |   |
| 8              | REQMENU         | MR.          | [Request PC Menu           | 1 |
| 9              | SENDDATA        | MR           | [Send PC Data              |   |
| 10             | <b>SENDEVNT</b> | $_{\rm{HR}}$ | [Send PC Event             | 1 |
| 11             | SENDSYSV        | НR           | [Send PC SysVar            |   |
| 12             | SMILE           |              |                            |   |
| 13             | SZIV            |              | INYARI GYAK                |   |
| 14             | <b>TESTOO1</b>  |              |                            |   |
| 15             | TESTI           |              |                            |   |
| 16             | <b>TEST5</b>    |              |                            |   |
| $17 -$         | TULIPAN         |              |                            |   |
| 18             | VISION          |              |                            |   |

*4.1. ábra: A programlista*

## **Program tulajdonságainak beállítása**

Az F2 [DETAIL] gomb segítségével juthatunk a program tulajdonságaihoz. (A NEXT gombbal léptethetjük a parancslistát.) A következő tulajdonságokat állíthatjuk be.

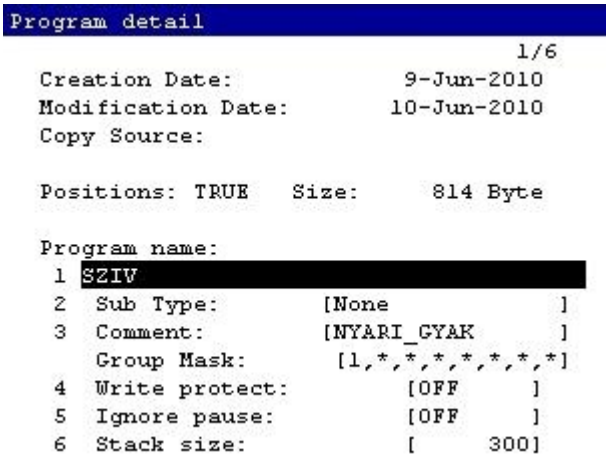

*4.2. ábra: A program tulajdonságai*

- Program name: A programnév beírásához mozgassuk rá a kurzort, nyomjunk **ENTER**-t, majd válasszunk beviteli módot. A programban máshol már nem használhatjuk a megadott kifejezést (változók, konstansok elnevezésére például.)
- Sub Type (Program típus): **F4** [CHOICE] megnyomása után választhatunk None (egyszerű program) és Macro (néhány parancs összefogása egy programmá, hogy egy sorral meg lehessenn hívni más programokba) közül.
- Comment (Megjegyzés): A programhoz fűzhető például magyarázat, ismertetés.
- Group Mask (Csoport maszk): mozgó csoportot lehet aktiválni (írjon be 1-et), vagy deaktiválni (írjon \*-ot).
- Write Protect (Írásvédelem): **F4** [ON] és **F5** [OFF] billentyűkkel állítható.
- Ignore Pause: Megszakítás figyelmen kívül hagyása.
- Stack Size: A paraméterek és változók átmeneti tárolására szolgáló memória (Stack) méretét adja meg, alapértelmezetten 300-as értékkel inicializálja a KAREL.

Az **F1** [END] megnyomása után megjelenik a programszerkesztő képernyő.

#### **Létező program szerkesztése**

- 1. Nyomja meg a **SELECT** billentyűt, mely megjeleníti a programlistát.
- 2. Lépjen a szerkeszteni kívánt programra és nyomjon **ENTER**-t.

Ha a programot nem engedi kiválasztani, mert más program Paused állapotban van (a Teach Pendant jobb felső sarkában megjelenik az "Already locked by another task." felirat), akkor a **FCTN** billentyű lenyomása után az ABORT ALL lehetőséget használva megszakíthatjuk a szüneteltetett program futását.

## **Program másolása**

- 1. A **SELECT** gomb megnyomása után a kurzorral álljunk a listában a másolni kívánt programra.
- 2. Az **F1** [COPY] gomb megnyomása után írjuk be az új program nevét, majd nyomjunk **ENTER**-t.

## **Program törlése**

- 1. A **SELECT** gomb megnyomása után a kurzorral álljunk a listában a törölni kívánt programra.
- 2. Az **F3** [DELETE] gomb megnyomása után rákérdez a robot, hogy biztosan törölni kívánjuk-e, ha igen, nyomjunk **F4** [YES]-t, ha nem, **F5** [NO]-t.

#### **Program indítása**

A program Teach módban való folyamatos futtatásához a listából lépjen be a megfelelő programba, majd a **Dead Man kapcsoló** és a **SHIFT** folyamatos nyomva tartása mellett nyomja meg a **FWD** gombot. Lépésenkénti futtatáshoz először nyomja meg a **STEP** billentyűt.

A program leállításához elég a **Dead Man kapcsolót**, vagy a **SHIFT** gombot elengedni.

#### <span id="page-25-0"></span>**4.1 UTASÍTÁSOK**

#### <span id="page-25-1"></span>4.1.1 MOZGÁS UTASÍTÁSOK

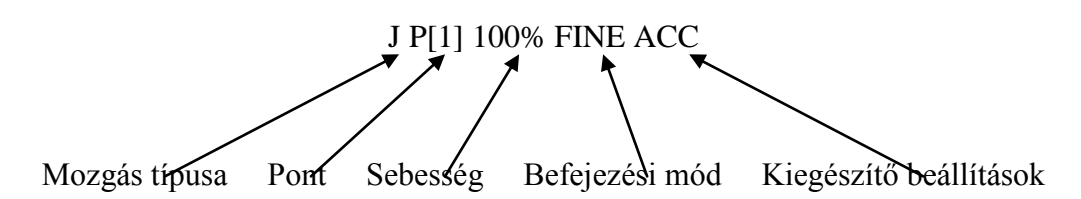

**Mozgás típusok:** három választási lehetőség van, J (Joint), L (Linear), C (Circular). (x. ábra) Utólag megváltoztatható, ehhez nyomja meg az **F4** [CHOICE] billentyűt, majd válassza ki az új mozgás típust.

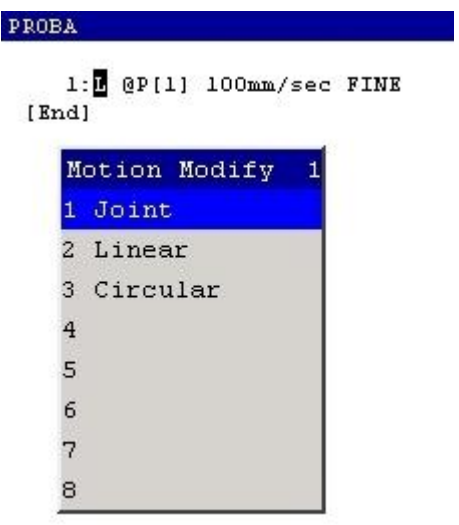

*4.3. ábra: Mozgás típusok*

**Joint (szögmozgás)**: nem meghatározott pályán mozog pontból pontba. Az összes tengely egyszerre indul és áll meg a célpozíció elérésénél, a szerszám orientációja eközben változik. Megadhatjuk a mozgás sebességét (százalékos érték), vagy a mozgás időtartamát (sec, msec). A valódi sebesség a leglassabb tengely sebességétől függ.

Példa: J P[1] 100% FINE

**Linear (egyenes mozgás):** a robot a TCP-t egyenes mentén mozgatja pontból pontba, a szerszám orientációját megőrizve. Megadhatjuk a mozgás sebességét (mm/sec, cm/min, inch/min, °/sec), vagy a mozgás időtartamát (sec, msec).

Példa: L P[1] 1000 mm/s FINE

**Circular (körpálya):** a TCP a kezdő pozícióból (P1) a közbenső pozíción (P2) át a végpontba (P3) körpályán mozog. Megadhatjuk a mozgás sebességét (mm/sec, cm/min, inch/min, °/sec), vagy a mozgás időtartamát (sec, msec). Teljes kört két körmozgással lehet programozni.

Példa: C P[2]

P[3] 100 mm/s FINE

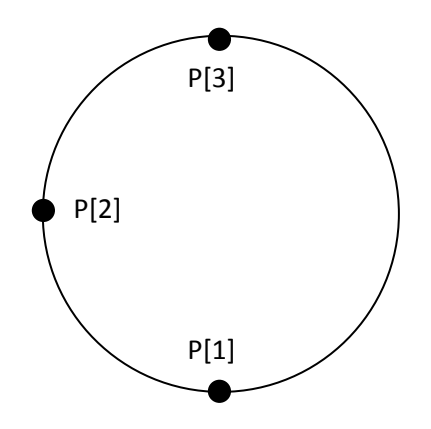

*4.4. ábra: A körpálya pontjai*

Megjegyzés: a mozgás értéket a numerikus billentyűkkel írhatjuk felül, majd nyomjunk ENTER-t, a mértékegységet pedig az **F4** [CHOICE] billentyű használatával változtathatjuk meg.

**Pont:** A robotot mozgassuk az utasítás létrehozása előtt a kívánt pozícióba, majd hozzuk létre az utasítást. Már létező parancs pontjának felülírásához mozgassuk a robotot a kívánt pozícióba, majd a kurzorral lépjünk az utasítás sorának elejére és a **SHIFT** és az **F5** [TOUCH UP] gombok együttes megnyomásával írjuk felül a korábban mentett pozíciót (ha nem jelenik meg a TOUCH UP, nyomja meg a **NEXT** gombot).

A pont közvetlen beviteléhez álljunk rá a kurzorral a pozíció indexére ( P[**1**] ), majd nyomjuk meg az **F5** [POSITION] gombot. Megadhatjuk az adatokat derékszögű (Cartesian) KRSZ-ben, vagy szögekkel Joint KRSZ-ben, ezek között **F5** [REPRE] gombbal válthatunk. Az adatok bevitele után nyomja meg a **PREV** billentyűt.

A pozíció indexre való ráállás után **ENTER**-rel írhatunk megjegyzést a ponthoz.

#### **Mozgás befejezésének módjai**

Utólag megváltoztatható, ehhez nyomja meg az **F4** [CHOICE] billentyűt, majd válassza ki az új befejezési módot.

- **Fine:** A robot pontosan a célpozícióban áll meg, majd elindul a következő pozícióba.
- **CNT:** A robot megközelíti a célpozíciót, de nem áll meg, hanem folytatja a mozgást a következő pozícióba. A megközelítés pontosságát 0-100 tartományban lehet megadni.

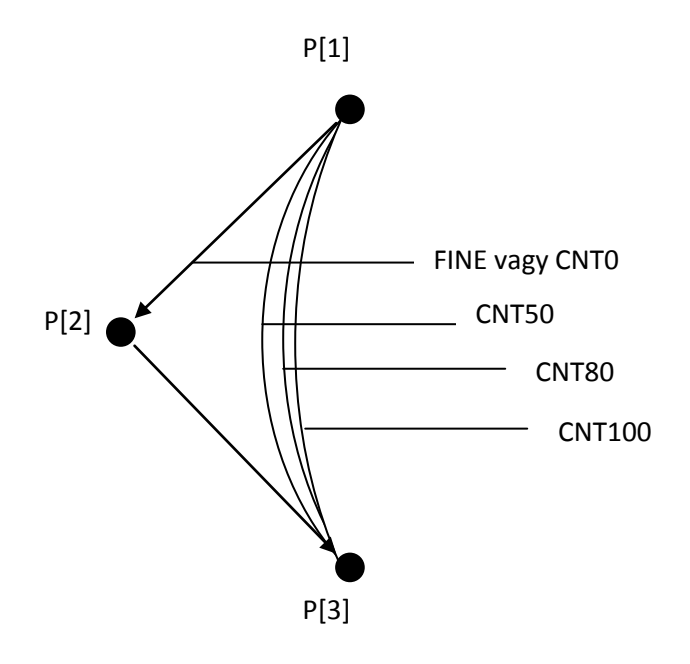

*4.5. ábra: Befejezési módok*

**Kiegészítő beállítások:** Egy mozgás utasításhoz több kiegészítő beállítás is megadható, mindig a sor végére állva az **F4** [CHOICE] használatával. A kiválasztott beállítás törlésére az **F4** [CHOICE] megnyomása után a NO OPTION választásával van lehetőség.

**Gyorsulás (ACC):** segítségével növelni vagy csökkenteni lehet a robot gyorsulását és lassítását. Százalékos értékkel lehet megadni, például az 50% azt jelenti, hogy az adott sebesség elérése kétszer annyi időt igényel. A mozgást így optimalizálni lehet.

Példa: J P[4] 100 % FINE **ACC150**

**Offset és Offset Condition (Eltolás és Eltolási Feltétel):** megváltoztatja a célpozíció értékét a megadott pozícióregiszterben (PR) tárolt értékkel. Az Offset Condition szabja meg az eltolás feltételeit. Beilleszteni a sor végére állva, az F1 [INST] gomb megnyomása után az Offset/Frames menüpontban lehet.

```
Példa: 1: OffsetCondition, PR[1]
2: J P[1] 100% FINE Offset
```
**Offset PR[ ]:** Az Offset Condition használata nélkül, közvetlenül az Offset parancs után adhatjuk meg az eltoláshoz használt pozícióregisztert. Beilleszteni a sor végére állva, az **F1** [INST] gomb megnyomása után az Offset/Frames menüpontban lehet.

```
Példa: 1: J P[1] 100% FINE 
2: J P[2] 100% FINE Offset PR[1]
```
**Tool-Offset és Offset Condition; Tool-Offset PR[ ]:** működésük megegyezik az Offset-tel, az eltolást a szerszám (TOOL) koordinátarendszerben végzi.

**PTH:** a folyamatos mozgás végrehajtását javítja CNT típusú befejezésnél, rövid távok esetén. Beilleszteni a sor végére állva, az **F1** [INST] gomb megnyomása után a PTH menüpontban lehet.

Példa: J P[2] 100% CNT 100 **PTH**

Skip, LBL [ ] és Skip Condition: az utasítás végrehajtásának feltétele a Skip Condition segítségével van megadva. Ha a Skip feltétel teljesül a robot félbehagyja a mozgást és a következő sorban folytatja a programot. Ha nem teljesül, a LBL[ ] címkére ugrik. Beállítani az F4 [CHOICE] megnyomása után kiválasztva lehet.

Példa: Skip Condition DI[1]= ON J P[1] 100% FINE J P[2] 100% FINE Skip, LBL[1] J P[3] 100% FINE  $LBL[1]$ J P[4] 100% FINE

#### <span id="page-29-0"></span>4.1.2 REGISZTEREK

A regiszterek számokat tárolnak. Példa: R[1]=2 után az első regiszter tartalma 2 lesz. Összesen 200 regisztert tárolhatunk, melyeket közvetlenül vagy közvetve címezhetünk. Közvetlen címzés esetén a regiszter indexét beírjuk mint számot: R[1]. Közvetett címzésnél egy másik regisztert adunk meg: R[R[1]]=5, ahol az R[1]=2 esetén a második regiszter értéke 5 lesz. A regiszterekkel műveleteket is végezhetünk:

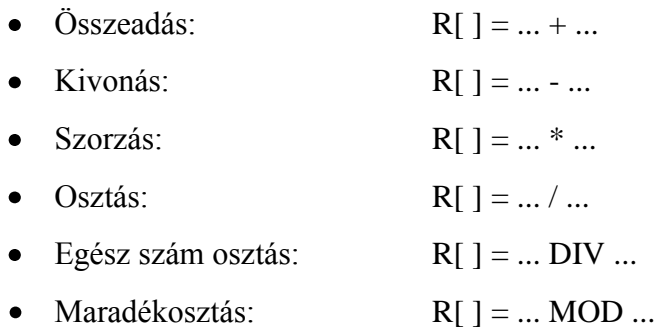

A regiszter típusát a sor beszúrásakor választhatjuk ki, az elvégzendő művelet elemeit pedig amikor a kurzorral ráállunk a tagokra. Egy parancson belül maximum öt, azonos műveletet végezhetünk. A programba az **F1** [INST] gomb megnyomása után a Register menüponttal hívhatjuk meg ezeket. A műveleteknél konstanst és regisztert is megadhatunk, A regiszter számát a kurzorral a regiszterre állva a numerikus billentyűkkel beírjuk és **ENTER**-rel rögzítjük.

#### **Pozíció regiszterek**

A pozíció regiszterek három eltolás (X, Y, Z) és három orientáció (W, P, R) adatot tárolnak, ezekből a vezérlő legfeljebb 100 darabot képes tárolni. A listában a csillaggal jelölt regiszter üres, az R pedig foglalt.

|      | $PR[Z]$ UF: F   | UT : F |    | CONF:NDB   | 000 |
|------|-----------------|--------|----|------------|-----|
| x.   | ****** ***      | mm     | IJ | ****** *** | deg |
|      | ****** ***      | mm     | D  | ****** *** | deg |
| Z.   | ****** ***      | mm     | R  | ****** *** | deg |
|      | Position Detail |        |    |            |     |
| PRI  | $\pm$           |        |    | $l = R$    |     |
| PRI  | 2:1             |        |    | $1 = +$    |     |
| PRI  | 3:              |        |    | $1 = +$    |     |
| PR [ | 4:              |        |    | 1 = *      |     |

*4.6. ábra: Pozíció regiszterek listája*

Működésük hasonlít a regiszterekére, hasonlóan lehet műveleteket végezni velük, melyek vagy a regiszter teljes tartalmára vonatkoznak (Példa: PR[1] = PR[2] + PR[3]), vagy egy értékre azon belül (Példa: PR[1,2] = 100 esetében a pozíció regiszter Y értéke 100 lesz). Betanításkor a robot aktuális pozícióját elmenthetjük egy PR-be, ha a **DATA** gombot megnyomjuk és a POS.REGISTER-be belépünk. Itt válasszuk ki a kívánt regisztert, majd a **SHIFT** és az **F3** [RECORD] gombokkal mentsük el. Kézi adatbevitelhez álljunk a megfelelő regiszterre, nyomjuk meg az **F4** [POSITION] gombot, írjuk be az értékeket és az **F4** [DONE] megnyomásával véglegesítsük.

#### **Be- és kimenetek beillesztése**

A robot és digitális kimenetek írhatóak, a bementek pedig beolvashatóak a programokba. Ezek beillesztésésének folyamata:

- 1. **F1** [INST]; I/O
- 2. Kiválasztjuk a kívánt típust, például DO [ ] = ...
- 3. A zárójelre állva adjuk meg a kimenet számát, majd a ...-ra állva az értéket, ahogy az *22. ábrán* látható.

![](_page_30_Picture_96.jpeg)

*4.7. ábra: A be- és kimenetek választható értékei*

#### <span id="page-31-0"></span>4.1.3 EGYÉB PARANCSOK

## **WAIT** parancs

Leállítja a program futását adott időre, vagy adott feltétel teljesüléséig.

Példa: WAIT 1.00(sec)

|           | Mait statements 1                   |  |
|-----------|-------------------------------------|--|
|           | $1$ WAIT $\ldots$ (sec)             |  |
|           | $2$ WAIT $\ldots = \ldots$          |  |
|           | $3$ WAIT $\ldots$ $\langle \rangle$ |  |
|           | $4$ WAIT $\ldots$                   |  |
|           | 5 $WAIT  \leq -$                    |  |
|           | $6$ WAIT $\ldots > \ldots$          |  |
|           | $7 WAIT  > -$                       |  |
| 8 WAIT () |                                     |  |

*4.8. ábra: A Wait parancs lehetséges feltételei*

## **JMP LBL[ ] és LBL[ ] parancs**

Feltétel nélküli ugrás a megadott sorszámú címkére (LBL[ ]). Beillesztése:

- 1. **F1** [INST]; JMP/LBL;
- 2. Címke beszúrásához a LBL-t, az ugráshoz a JMP\_LBL-t választjuk.
- 3. A címkéhez lehet megjegyzés fűzni, ha a sorszámra állva **ENTER**-t nyomunk.

![](_page_31_Picture_100.jpeg)

*4.9. ábra: Feltétel nélküli ugrás*

## **CALL**

A parancs segítségével a robot meghív egy másik programot, melynek végrehajtása után folytatja a főprogram futtatását. Beillesztése:

- 1. **F1** [INST]; CALL PROGRAM
- 2. A listából válasszuk ki a megfelelő programot.

## **IF (Feltétel)**

Feltétel, melynek teljesülése esetén a program végrehajtja az általunk megadott parancsot. Beillesztése:

- 1. **F1** [INST]; IF/SELECT
- 2. Kiválasztjuk a listából a feltételt (lásd az x. ábrán) és a végrehajtandó műveletet.

|  | IF statement                                |  |
|--|---------------------------------------------|--|
|  | $1$ IF $\ldots$ = $\ldots$                  |  |
|  | $2 \text{ IF} \dots \Leftrightarrow \ldots$ |  |
|  | $3$ IF $\dots$ $\lt\dots$                   |  |
|  | $4 \text{ TF}$ . $\leq 5$                   |  |
|  | $5$ IF $\ldots$ $\rightarrow$               |  |
|  | $6$ TF $\cdot \cdot \cdot = \cdot$ .        |  |
|  | 7 IF()                                      |  |
|  | 8 --next page--                             |  |

*4.10. ábra: Feltételek*

#### **SELECT**

A C nyelvben használt Case struktúra Karel-beli megfelelője. Egy regiszter értékét hasonlítja össze más regiszterek vagy konstansok értékével és ettől függően más usításokat hajt végre. Beillesztése:

- 1. **F1** [INST]; IF/SELECT
- 2. Kiválasztjuk a struktúra első sorát, majd ismételjük meg az első ponttól, míg az összes szükséges sort létrehoztuk.

![](_page_32_Picture_10.jpeg)

*4.11. ábra: Példa a Select struktúrára*

## **REMARK (Megjegyzés)**

- 1. **F1** [INST]; Miscellaneous; REMARK
- 2. A kurzort mozgassa a "!" mögé és nyomjon **ENTER-t**.
- 3. Írja be a szöveget és nyomjon **ENTER**-t.

## **USER ALARM (Felhasználói hibajelzés)**

Az általunk megadott hibajelzés megjelenik a Teach Pendant képernyőjén a parancs végrehajtása után. A robot megáll, a végrehajtást folytatni csak a **RESET** gomb megnyomása után lehet.

1. A hibaleírást a **MENU**; SETUP; USER ALARM menüpontban adhatunk meg (x. ábra).

| Setting/User Alarm |              |      |  |  |
|--------------------|--------------|------|--|--|
|                    |              | 1/10 |  |  |
| Alarm No.          | User Message |      |  |  |
| [1]:               | (NINCS ANYAG |      |  |  |
| $[2]$ :            |              |      |  |  |
| $[3]$ :            |              |      |  |  |
| $[4]$ :            |              |      |  |  |
| $[5]$ :            |              |      |  |  |
| $[6]$ :            |              |      |  |  |
| [7]:               |              |      |  |  |
| $[8]$ :            |              |      |  |  |
| $[9]$ :            |              |      |  |  |
| [10]:              |              |      |  |  |

*4.12. ábra: A User Alarm beállítása*

- 2. A programba való beillesztéshez nyomjuk meg az **F1** [INST] gombot, majd a Miscellaneous-on belül válasszuk a UALM[ ] menüpontot.
- 3. A zárójelen belül adja meg a hibaüzenet számát, majd nyomja meg az **ENTER**-t.

# **MESSAGE (Üzenet)**

A parancs végrehajtása után az üzenet megjelenik a Teach Pendant képernyőjén, miközben a program tovább fut. A programba való visszatéréshez nyomja meg az **EDIT**  gombot.

1. A programba való beillesztéshez nyomjuk meg az **F1** [INST] gombot, majd a Miscellaneous-on belül válasszuk a MESSAGE[ ] menüpontot.

| Miscellaneous statements 1 |  |
|----------------------------|--|
| $1$ RSR[ $\ $ ]            |  |
| 2 UALMI 1                  |  |
| 3 TIMER[ ]                 |  |
| 4 OVERRIDE                 |  |
| 5 Remark                   |  |
| 6 Message                  |  |
| 7 Parameter name           |  |
| 8 --next page--            |  |

*4.13. ábra: A Miscellaneous menüpont*

2. A zárójelen belül adja meg az üzenet szövegét, majd nyomja meg az **ENTER**-t.

# **TIMER (Időmérő)**

- 1. A programba való beillesztéshez nyomjuk meg az **F1** [INST] gombot, majd a Miscellaneous-on belül válasszuk a TIMER[ ] menüpontot.
- 2. A zárójelen belül adja meg az időmérő számát, majd nyomja meg az **ENTER**-t.
- 3. Válassza ki a START, STOP vagy RESET funkciót.

| PROBA |                       |  |
|-------|-----------------------|--|
| $1 -$ | TIMER[1]=RESET        |  |
|       | $2: TIMER[1] = STATE$ |  |
|       | 3: J @P[1] 100% FINE  |  |
|       | 4: J @P[2] 100% FINE  |  |
| 5 :   | TIMER[1]=STOP         |  |
|       |                       |  |

*4.14. ábra: Timer funkciók*

A TIMER aktuális értékét megtekinteni a **MENU**; 0 [NEXT]; STATUS; PROGRAM TIMER pontban lehet.

## **OVERRIDE (Sebesség szabályozó)**

A robot mozgási sebességét a maximális sebesség megadott százalékára állítja be.

- 1. A beillesztéshez nyomjuk meg az **F1** [INST] gombot, majd a Miscellaneous-on belül válasszuk az OVERRIDE menüpontot.
- 2. Írjuk be a százalékos értéket, majd nyomjunk **ENTER**-t.

## **MAX\_SPEED (Sebesség korlátozó)**

A robot maximális sebességét határozza meg, lineáris vagy joint mozgás esetén.

- 1. A beillesztéshez nyomjuk meg az **F1** [INST] gombot, majd a Miscellaneous-on belül válasszuk az MAX\_SPEED menüpontot.
- 2. Válasszuk ki a típust (Joint vagy Linear).
- 3. Írjuk be az értéket, majd nyomjunk **ENTER**-t.

## **PAYLOAD (Hasznos teher)**

A robot által mozgatott hasznos teher megadására szolgál, melyet beállítani a **MENU**; SYSTEM; PAYLOAD pontban lehet.

- 1. A beillesztéshez nyomjuk meg az **F1** [INST] gombot, majd válasszuk a Payload menüpontot.
- 2. Írjuk be az előre megadott Payload számát, majd nyomjunk **ENTER**-t.

## **ARMLOAD (Kar terhelés)**

A robot 1-es és 3-as tengelyeire adhatunk meg terhelést. Beállítása:

- 1. **MENU**; 0 [NEXT]; SYSTEM; Motion; **F4** [ARMLOAD]
- 2. Írjuk be tömegeket, majd nyomjunk **ENTER**-t.

|         | MOTION/ARMLOAD SET |                    |                       |      |
|---------|--------------------|--------------------|-----------------------|------|
|         |                    |                    |                       | 1/2  |
| Group 1 |                    |                    |                       |      |
|         |                    | 1 ARM LOAD AXIS #1 | [kq]                  | 0.00 |
|         |                    | 2 ARM LOAD AXIS #3 | $[\mathbf{k} \alpha]$ | 0.00 |

*4.15. ábra: A karok terhelésének beállítása*

## **FRAME (Koordinátarendszer kiválasztása)**

A programon belül megadhatjuk a használni kívánt koordinátarendszert.

- 1. **F1** [INST], Offset/Frames
- 2. Válasszuk ki a megfelelő parancsot (UTOOL, UFRAME, UTOOL\_NUM, UFRAME\_NUM).
- 3. Írja be a PR sorszámát, vagy a megfelelő értéket, majd nyomjon **ENTER**-t.

![](_page_36_Picture_111.jpeg)

*4.16. ábra: Koordinátarendszerek kiválasztása*

## **PAUSE (Szünet)**

Szünetelteti a program futását, míg Start jelet nem kap.

1. **F1** [INST]; Program Control; Pause

## **ABORT (Megszakítás)**

Megszakítja a program végrehajtását.

1. **F1** [INST]; Program Control; Abort

#### <span id="page-36-0"></span>**5 PROGRAMSZERKESZTÉSI MŰVELETEK**

#### **Sor törlése**

A kurzort állítsa be a törlendő sor elé, majd nyomja be az **F5** [EDCMD] gombot; DELETE; **ENTER**; (több sor törlése esetén a kurzor segítségével válassza ki a törlendő sorokat, de csak összefüggő tartományt lehet kijelölni); **F4** [YES].

|    | EDCMD     |  |
|----|-----------|--|
| 1. | Insert    |  |
|    | Delete    |  |
| з. | Copy      |  |
|    | 4 Find    |  |
|    | 5 Replace |  |
| 6. | Renumber  |  |
|    | 7 Comment |  |
| 8  | Undo      |  |

*5.1. ábra: A programszerkesztő menüpont*

## **Sor beszúrása**

Állítsa be a kurzort a megfelelő helyre (a beszúrás a kurzor elé történik), majd nyomja meg az **F5** [EDCMD] gombot, INSERT; a "HOW MANY LINES ... ?" kérdésre adja meg a beszúrandó sorok számát; **ENTER.**

## **Sor másolása**

Az átláthatóbb lépések kedvéért pontokba szedve:

- 1. A kurzort állítsa be a másolandó sor elé.
- 2. Nyomja meg az **F5** [EDCMD] gombot, majd a COPY alpontot.
- 3. Válassza ki a másolandó területet.
- 4. Nyomja meg az **F2** [COPY] gombot.
- 5. A kurzort állítsa be oda, ahová másolni szeretne (a másolás a kurzor elé történik).
- 6. Nyomja meg az **F5** [PASTE] gombot; **F3** [POS\_ID].
- 7. Nyomja meg a **PREV** gombot, hogy kilépjen a másolás módból.

## <span id="page-37-0"></span>**6 JELMAGYARÁZAT**

A szövegben nagy, félkövér betűkkel írt szavak a Teach Pendant egyes billentyűit jelölik, például: **ENTER.** Amennyiben ezután szögletes zárójelben kiegészítő szöveg található, az egy Soft-Key és a Teach Pendant LCD-kijelzőjén a billentyű fölött található felirat kombinációja. Amennyiben nem egyezik a segédlet és a kijelző tartalma, akkor a **PREV** és **NEXT** gombokkal léptetheti azok tartalmát. Ha ez sem segít, kezdje elölről az adott lépést.

## **7 A VILLAMOS MOTOROK MŰKÖDÉSI ELVE**

A villamos motor a legelső olyan berendezések közé tartozik, melyet arra terveztek, hogy elektromos energiát alakítson át mechanikus energiává. A villamos motor működésének alapjait Michael Faraday fogalmazta meg az elektromágnesesség terén végzett kísérletei eredményeképpen. Ezek alapján, ha egy árammal átjárt elektromosan vezető testet mágneses térbe helyezünk, arra erő hat. A vezetőre ható erő (1) nagysága függ a mágneses tér nagyságától, a vezetőben folyó áram erősségétől, valamint a vezető és a mágneses tér által bezárt szögtől.

$$
F = B \cdot I \cdot l \cdot \sin \alpha \tag{1}
$$

ahol: F: a mozgó töltésre ható ún. Lorentz-erő,

B: a mágneses indukcióvektor,

I: a vezetőn átfolyó áram,

l: a vezető hossza,

α: az indukcióvektor és az áram iránya által bezárt szög.

![](_page_38_Figure_9.jpeg)

*7.1. ábra: Faraday törvénye*

<span id="page-38-0"></span>Az 7.1[. ábra](#page-38-0) Faraday törvényének szemléltetését láthatjuk. A villamos motornál nem egy szálból álló vezetőt, hanem tekercset alkalmaznak, ami sok vezetőből, azaz menetből áll. A tekercsek számának növelése, valamint az átfolyó áram növelése arányosan növeli a motorban lezajló mágneses kölcsönhatás intenzitását, így nagyobb lesz az állórészben és a forgórészben lévő mágnesek által kifejtett erő, ezáltal a tengelyen nagyobb nyomaték keletkezik.

A Miskolci Egyetemen publikált [1 - 4] tanulmányok tárgyalják a villamos motorokat. Az [5] kézikönyv átfogó összefoglalást közöl a mechatronikában alkalmazott aktuátorokról. A [6] irodalmi forrás a villamos motorok matematikai modellezésével foglalkozik.

# **7.1 EGYENÁRAMÚ MOTOROK**

Minden egyenáramú motor (Direct Current – DC) egy forgó és egy állórészből áll. Az állórészen permanens mágnesek, vagy tekercsek hozzák létre a mágneses teret. A forgórészen tekercsek helyezkednek el, melyek a kommutátoron és a szénkeféken keresztül kapnak áramot.

Manapság a szabályozható sebességű villanymotorok üzletágának meghatározó elemei ezek a villamos motorok. Az egyenáramú motorok sebességét - főleg a mai modern digitális technika alkalmazásának köszönhetően - nagyon könnyen lehet változtatni, ezért szervo hajtásokban, pozícionáló, mozgató berendezésekben előszeretettel alkalmazzák. Az állórész mágneses terét ami egy állandó mágneses mező - vagy állandó mágnesekkel, vagy tekercsekkel hozzák létre. A forgórész mágneses terét a kommutátoron és a forgórész tekercsein átfolyó áram hozza létre. A forgórész mágneses tere magát a forgórészt mindig az állórész mágneses terének irányába fordítja el, de mielőtt a két mező egybeérne, a rotor mágneses mezejét a kommutátor átkapcsolja. Így a forgórész sosem éri utol az állórész mágneses mezőjét. Az egyenáramú motor forgási sebessége elsősorban a forgórész mágneses mezejének erősségétől függ, azaz minél nagyobb egyenfeszültséget kapcsolunk a motorra, annál gyorsabban fog forogni.

![](_page_39_Figure_1.jpeg)

*7.2. ábra: Kétpólusú egyenáramú motor*

<span id="page-39-0"></span>Az egyenáramú motor működési elvét a *7.2.* [ábra](#page-39-0) mutatja be, ahol U<sup>k</sup> a kapocsfeszültség. Az ábrán egy állandó mágnes mágneses terében egy vezető keret, más néven armatúra van elhelyezve, amelyben áram folyik. Az áram hatására a vezető körül mágneses mező alakul ki, amely merőleges lesz az állandó mágnes mágneses terének vektoraira. A két mágneses mező kölcsönhatása következtében - a fentiekben már említett Faraday törvény szerint - a tekercsre erő hat és a forgórész elfordul. A kommutátor biztosítja, hogy a tekercs körül keletkező mágneses mező a forgórészt az egyik irányba forgassa.

## **7.2 AZ EGYENÁRAMÚ MOTOROK GERJESZTÉSI MÓDJAI**

Az egyenáramú motoroknak négyféle gerjesztési módja létezik, ezeket az alábbiakban ismertetjük. A 7.3[. ábra](#page-40-0)7.4[. ábra](#page-40-0)7.5[. ábraé](#page-41-0)s 7.6[. ábrab](#page-42-0)an használt jelölések magyarázata:

Uk: a motorra kötött kapocsfeszültség,

U<sub>i</sub>: az armatúra indukált feszültsége,

Ug: a külső gerjesztésű tekercsre kötött feszültség,

- Ia: az armatúra áramerőssége,
- Ig: a gerjesztő tekercs áramerőssége,

L<sub>gs</sub>: a soros gerjesztő tekercs,

L<sub>gP</sub>: a párhuzamos gerjesztő tekercs,

L<sub>gK</sub>: a külső gerjesztő tekercs.

## **Soros gerjesztésű mód (**7.3[. ábra](#page-40-0)**)**

A soros gerjesztésű villanymotorban az állórész mágneses terét és a forgórész mágneses mezejét előállító tekercsek sorba vannak kötve. A tekercsek soros kapcsolása egy erős mágneses mezőt hoz létre, ennek köszönhetően nagyon magas a motor indítónyomatéka. Ezeket a motorokat előszeretettel alkalmazzák olyan helyeken, ahol magas indító nyomaték szükséges, többnyire darukban, csörlő szerkezetekben és a járművek hajtásánál.

![](_page_40_Figure_5.jpeg)

*7.3. ábra: Soros gerjesztésű villamos motor sematikus ábrája*

## <span id="page-40-0"></span>**Párhuzamos (sönt) gerjesztésű mód (**7.4[. ábra](#page-40-1)**)**

A párhuzamos gerjesztésű egyenáramú motornál az állórész mágneses terét is tekercs szolgáltatja. Ez a gerjesztő tekercs párhuzamosan van kapcsolva a forgórész tekercsével és ugyanarról a tápfeszültségről működik. A párhuzamos gerjesztésű villanymotorok viszonylag egyenletes sebesség-nyomaték görbével rendelkeznek, de kisebb az indítónyomatékuk, mint a másfajta gerjesztésű egyenáramú motoroknak.

![](_page_40_Figure_9.jpeg)

<span id="page-40-1"></span>*7.4. ábra: Párhuzamos gerjesztésű villamos motor sematikus ábrája*

## **Vegyes gerjesztésű mód (**7.5[. ábra](#page-41-0)**)**

A vegyes gerjesztésű egyenáramú motorban egyaránt használnak párhuzamos és soros gerjesztő tekercs kapcsolási módokat az állórész mágneses terének létrehozására. A motor sebességnyomaték görbéje az állórészben alkalmazott gerjesztő tekercsek soros-párhuzamos kapcsolásának megfelelő arányával változtatható.

![](_page_41_Figure_2.jpeg)

*7.5. ábra: Vegyes gerjesztésű villamos motor sematikus ábrája*

<span id="page-41-0"></span>A kisebb méretű vegyes gerjesztésű villanymotorokban általában egy gyengébb soros, valamint egy erősebb párhuzamos gerjesztést alkalmaznak, hogy elősegítsék a motor indítását. Ezzel a gerjesztési módszerrel viszonylag magas indítónyomaték érhető el egyenletes sebességnyomatékgörbe mellett. A motor egyik nagy hátránya, hogy a forgásirány változtatáshoz a párhuzamos és a soros gerjesztéseket egyaránt kapcsolni kell, s ez rendszerint nagy és bonyolult áramköröket, kapcsolóeszközöket igényel.

# **Külső gerjesztésű mód (**7.6[. ábra](#page-42-0)**)**

A külső gerjesztésű egyenáramú motor főpólusait a forgórésztől független energiaforrás táplálja. Működési elv szempontjából ide sorolhatók a gerjesztő tekercset helyettesítő állandó mágneseses gépek is. A motortípus előnye a mellékáramkörűhöz viszonyítva abban áll, hogy meghatározott üzemi jellemzői változtathatók (pl. indítási áramlökés csökkentése, fordulatszám módosítás) a kapocsfeszültség csökkentésével, mert a pólusfluxus állandó marad. További előnyként említhető még, hogy fordulatszáma kevésbé függ a terhelőnyomaték változásaitól. Olyan hajtásoknál használják, ahol a fordulatszámot a terheléstől függetlenül széles tartományban kell változtatni. Alacsony üzemi fordulatszámon a ventiláció gyenge, ezért külső megoldással kell biztosítani a megfelelő mértékű hűtést.

![](_page_42_Figure_0.jpeg)

*7.6. ábra: Külső gerjesztésű villamos motor sematikus ábrája*

#### <span id="page-42-0"></span>**Az egyenáramú motorok jellemző alkalmazási területei**

Az egyenáramú motorokat előnyben részesítik szerszámgépipari, papíripari és jármű ipari alkalmazásokban. Ez azért van, mert a többi motorhoz képest jobban tartja a fordulatszámot és a fordulatszám könnyen szabályozható.

#### **7.3 VÁLTÓÁRAMÚ MOTOROK**

Napjainkban a villanymotorok üzletágának meghatározó szegmensei a váltóáramú villanymotorok (Alternating Current – AC). A váltóáramú motorok viszonylag állandó sebességű berendezések. A váltóáramú motorok körébe tartoznak az aszinkron és a szinkron gépek. Egy váltóáramú motor fordulatszámát (2) két fő tényező határozza meg: a tápfeszültség frekvenciája és a motor pólusszáma.

$$
n_0 = \frac{f_1 \cdot 120}{p} = \frac{f_1 \cdot 60}{p_p}
$$
 (2)

ahol: n<sub>o</sub>: a mágneses mező fordulatszáma,

 $f_1$ : a tápfeszültség frekvenciája,

p: a pólusok száma,

pp: a póluspárok száma.

#### **Aszinkronmotorok**

Az aszinkron gépek ma a legelterjedtebben alkalmazott motorok. A villamos hajtások kb. 2/3 része aszinkron motoros. Jellemző rájuk, hogy egyszerű felépítésűek, üzembiztosak, kis karbantartás igényűek (nincs kefe-kommutátor), forgórészük kis tehetetlenségi nyomatékkal bír és jól alkalmazhatóak ott, ahol nem olyan fontos a fordulatszám stabilitás. Az ipari alkalmazásokban elsősorban a háromfázisú aszinkronmotorok terjedtek el, az egyfázisú motorok általában háztartási gépekben találhatók.

A háromfázisú aszinkronmotor forgórészének felépítése lehet kalickás, vagy nagyobb teljesítményeknél csúszógyűrűs. A motorok állórészén tekercsek helyezkednek el, melyeket más néven pólusoknak hívunk.

Működési elvének megértéséhez célszerű az aszinkronmotort egy transzformátornak tekinteni. A primer kört tekintsük a motor állórészének, a szekunder kört pedig a motor forgórészének. Ha ennek a transzformátornak a primer tekercsére feszültséget kapcsolunk, akkor a rajta keresztül folyó áram feszültséget indukál a szekunder tekercsben. Az egyik mágneses mező az állórészben épül fel, míg a másik mező a forgórészben indukálódik. A két mező kölcsönhatása mozgást eredményez. Az állórész forgó mágneses mezeje fogja meghatározni a forgórész sebességét. Az állórész mágneses mezejét a forgórész megpróbálja lekövetni, de a rákapcsolt terhelés következtében a forgórész sebessége kisebb lesz, mint az állórész mágneses mezejének forgási sebessége. Az aszinkronmotorok forgórésze mindig kisebb sebességgel forog, mint az állórész mágneses mezeje, ezt a jelenséget nevezik csúszásnak, vagy "slip"-nek.

![](_page_43_Picture_2.jpeg)

*7.7. ábra: Kalickás forgórészű aszinkronmotor metszeti képe [2]*

Az aszinkronmotorokat legtöbbször közel állandó fordulatszámon üzemeltetik szabványos frekvenciájú vonali feszültségről. Manapság egyre nagyobb az igény a szabályozható fordulatszámú berendezésekre. Ennek a kivitelezése frekvenciaváltó alkalmazásával történik gazdaságosan. Ilyen üzemeltetésre nem minden aszinkronmotor alkalmas, mert frekvenciaváltó alkalmazásakor a motor csapágyain - a motorban keletkező örvényáram miatt - áram folyik át, így azt hamar tönkreteszi. Ezt a problémát szigetelt csapágyak beépítésével lehet megoldani.

# **Szinkron gépek**

A szinkronmotorok az aszinkron gépektől a forgórész kialakításában és az ebből adódó eltérő működésben különböznek. A szinkron gépek állórésze az indukciós gépekhez hasonlóan rendszerint háromfázisú, forgórésze pedig valamilyen állandó mágnes. Nagyobb teljesítményeknél a forgórész a két csúszógyűrűn be- illetve kivezetett egyenáramú elektromágnes. Az álló és forgórész póluspárok száma azonos. Kisebb teljesítményeknél a gép állandó mágnesű, reluktancia (mágneses ellenállás), vagy hiszterézis forgórészű lehet.

Szinkron motorok forgórésze az állórész forgó mágneses terével megegyező fordulatszámon, azaz szinkron forog, amiből az elnevezés is adódik. A szinkron gépek működhetnek generátorként is és motorként is. A gyakorlatban azonban túlnyomórészt generátorként használják, így ez a háromfázisú villamos energiatermelés legfontosabb gépe az erőművekben.

A szinkronmotorok konstrukciója kétféle lehet:

- az öngerjesztéses szinkronmotor,
- a direkt gerjesztéses szinkronmotor.

Az öngerjesztéses szinkronmotor hornyolt forgórésszel (7.8[. ábra\)](#page-44-0) rendelkezik. A forgórész kerületén található hornyok száma megegyezik az állórészen található pólusok számával. A forgórész kiálló pólusokkal készül. A kialakítás teszi lehetővé, hogy a szinkron forgás megvalósulhasson.

![](_page_44_Figure_5.jpeg)

*7.8. ábra: Hornyolt forgórészű szinkron motor metszeti képe*

<span id="page-44-0"></span>A direkt gerjesztésű szinkron motor hengeres forgórésznek vastestét állandó mágnesekkel kombinálják. A permanens mágnes északi és déli pólusai hasonlóképpen viselkednek, mint a kiálló pólusrészek az öngerjesztéses motornál és megakadályozzák a slip kialakulását.

Mind a két fajta szinkron motornál a forgórész egy bizonyos szöggel késik az állórész forgó fluxusához képest, ezt a szöget illesztési szögnek hívják. Ez az illesztési szög a motor terhelésével arányosan nő mindaddig, amíg a motort túl nem terheljük. Ekkor a forgórész kiesik a szinkronból és a motor leáll. Újraindításhoz szinkronozni kell. A szinkronmotorokat általában nyílthurkú rendszerekben alkalmazzák, ahol egy adott terhelést állandó sebességgel kell forgatni. Meg kell még említeni, hogy ezek a motorok nem képesek önállóan beindulni, ezért segédfázist, indítókondenzátort kell alkalmazni, ami esetenként bonyolíthatja a működtető áramkör kapcsolását. A szinkronmotoroknak három alapvető típusa van:

- a hiszterézis (amit viszonylag kis teljesítménynél alkalmaznak),
- az állandó mágnesű szinkronmotor (direkt gerjesztéses),

a reluktancia, és a kapcsolt reluktancia motorok.

A *hiszterézis motorok* viszonylag kis teljesítményűek és pl. a finommechanikában (HI-FI technikában) alkalmazzák.

Az *állandó mágnesű szinkron motorok* fordulatszámtartása jó, teljesítményük általában a 0,5 - 10 kW tartományban található, leggyakrabban előtoló és pozícionáló hajtások, illetve robothajtások szervomotorjaiként használják.

*A reluktancia motorok* jó fordulatszámtartó gépek, amelyeknél a pólusok irányában és arra merőleges irányban az eltérő mágneses ellenállást (reluktanciát) használják ki. Alkalmazása jellemzően elterjedt, pl. robbanásveszélyes helyeken történő hajtásokban.

# **7.4 UNIVERZÁLIS MOTOR**

Azokat a soros kommutátoros motorokat, amelyeket egyenárammal és váltakozó árammal is táplálhatunk, univerzális motoroknak nevezzük. Alkalmazásuk elsősorban háztartási gépekben és elektromos kéziszerszámokban, például elektromos fúrógépekben, mixerben, porszívóban terjedt el. Előnyük, hogy olcsóak és megbízhatóak. Hátrányuk a kefe-kommutátor kapcsolatban rejlik, ami karbantartást igényel. Az univerzális motor felépítését a 7.9. ábra mutatja. Ezeknek a motoroknak a forgórésze és az állórésze egyaránt tekercselt. A forgórész tekercsei egy kommutátorra kapcsolódnak, a kommutátorhoz pedig két szénkefe feszül.

![](_page_45_Figure_6.jpeg)

*7.9. ábra: Univerzális motor sematikus ábrája [1]*

Váltakozó feszültségű tápláláskor az áram polaritásának megfordulásakor egyszerre fordul meg az állórész és a forgórész mágneses terének iránya, megőrizve az egymás közti eltérést, így a tekercsek közti kölcsönhatás ugyanolyan irányú marad. A 7.10[. ábra](#page-46-0) az univerzális motor metszeti képét mutatja.

![](_page_46_Picture_0.jpeg)

*7.10. ábra. Univerzális elektromos motor metszeti képe [1]*

#### <span id="page-46-0"></span>**7.5 EGYENÁRAMÚ MOTOR ELEKTRODINAMIKAI MODELLJE**

Egy egyenáramú motor elektro-dinamikai egyenletrendszere:

$$
J\frac{d\omega}{dt} + b\omega = 6k_t i - M_{\text{görd}}.\tag{3}
$$

$$
L\frac{di}{dt} + Ri + k_e \omega = U.
$$
 (4)

A (3)-(4) differenciál egyenletrendszer megoldására a SCILAB/SCICOS rendszer alatt szimulációs programot fejlesztettünk ki. A program blokkvázlatát a 4.1 ábra mutatja.

![](_page_47_Figure_0.jpeg)

7.11 ábra Elektro-dinamikai egyenletrendszer szimulációs programja

A számításokhoz az alábbi paramétereket alkalmaztuk:  $L = 3.7 \times 10^{-4} H$ ,  $R = 0.18 \Omega$ ,  $U = 18V$ ,  $K_e = K_t = 9x10^{-3}Vs$ ,  $b = 3x10^{-5} Nms$ ,  $M_{görd} = 0,0314$ ,

Az elkészített program segítségével megvizsgálhatjuk a motor áramfelvételét és fordulatszám változását az idő függvényében.

![](_page_48_Figure_0.jpeg)

# *7.12. ábra: A motor áramerősége és fordulatszáma a bekapcsolás után*

# *Irodalomjegyzék:*

- [1] Leybold Didactic: Electric Motors, Section 9.5;
- [2] http://sdt.sulinet.hu/Player/Default.aspx?g=6e76f314-f94c-4c04-8a82- 00bf73a435bb&cid=48abe124-5ccc-4894-977e-5342186ef463;